# brother

# Руководство пользователя

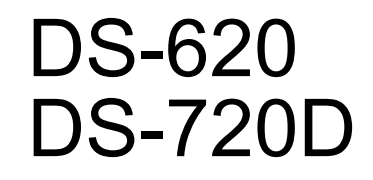

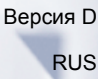

# **Использование руководства**

Спасибо за приобретение устройства Brother! Чтобы использовать его максимально эффективно, ознакомьтесь с этим руководством.

### **Обозначения, принятые в этом руководстве**

В этом руководстве используются указанные ниже обозначения.

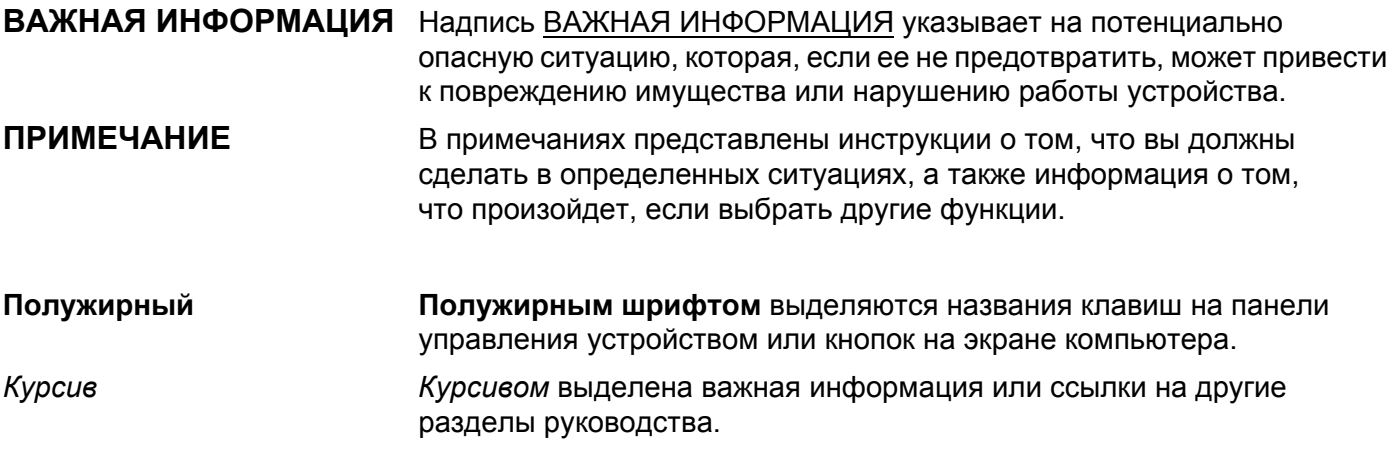

### **ПРИМЕЧАНИЕ**

- Для пользователей DSmobile 720D: в этом руководстве приведены снимки экрана для модели DSmobile 620, если не указано иное.
- Если вы пользуетесь планшетным компьютером под управлением Windows<sup>®</sup>, то можете выбирать элементы, касаясь экрана или щелкая мышью.

# **Товарные знаки**

Brother, DSmobile и эмблема Brother являются зарегистрированными товарными знаками компании Brother Industries, Ltd.

Apple, Macintosh и Mac OS являются товарными знаками компании Apple Inc., зарегистрированными в США и других странах.

Windows и Windows Vista являются зарегистрированными товарными знаками или товарными знаками корпорации Майкрософт в США и/или в других странах.

Nuance, PaperPort и эмблема Nuance являются товарными знаками или зарегистрированными товарными знаками компании Nuance Communications, Inc. или ее дочерних компаний в США и/или других странах.

**Любые коммерческие и торговые наименования компаний, которые можно найти в продуктах Brother, а также в сопутствующей документации и любых других материалах, являются товарными знаками или зарегистрированными товарными знаками соответствующих компаний.**

# Оглавление

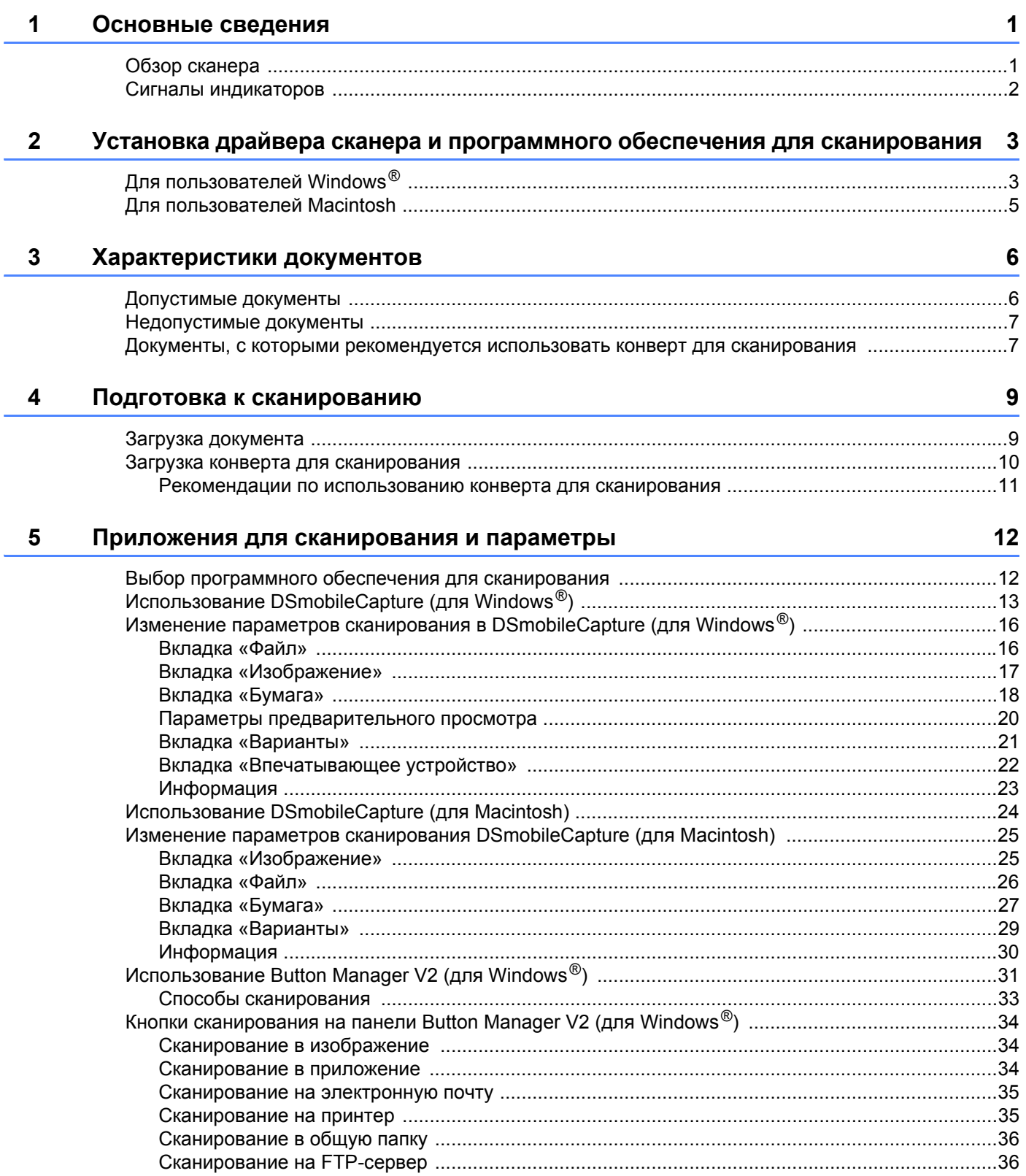

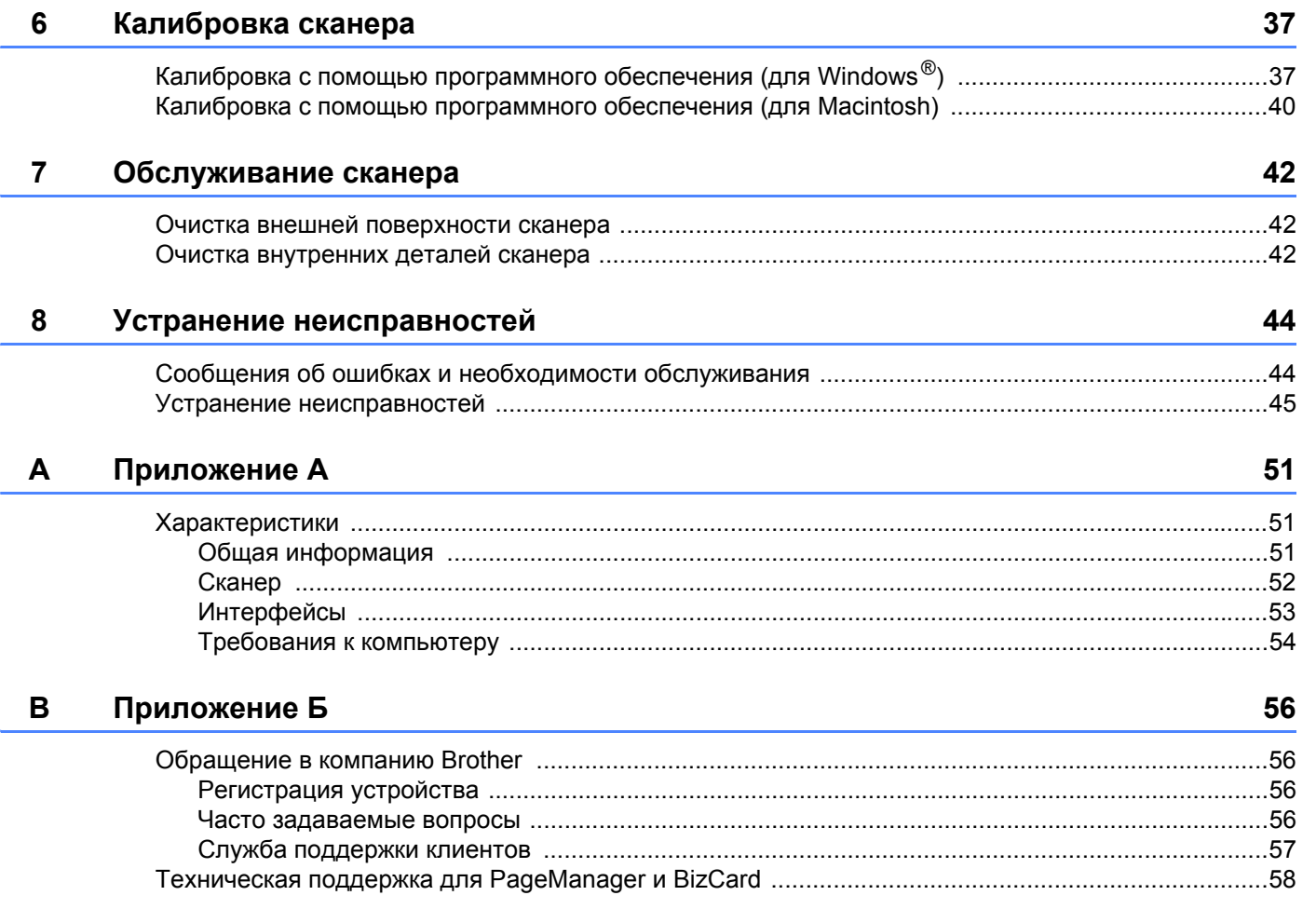

<span id="page-5-0"></span>**Основные сведения <sup>1</sup>**

# <span id="page-5-1"></span>**Обзор сканера**

**Вид спереди**

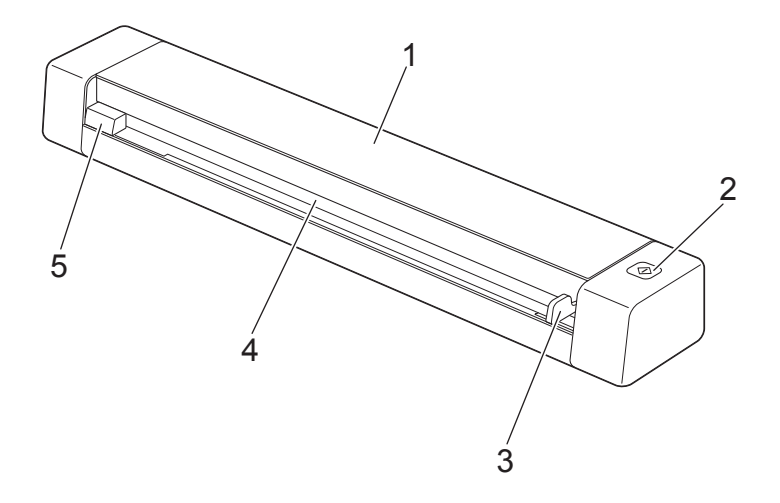

- Верхняя крышка
- Кнопка «Пуск»

Для Windows®

С помощью этой кнопки можно запускать сканирование при использовании Button Manager V2. Дополнительные сведения см. в разделе *Использование [Button Manager V2 \(](#page-35-1)для Windows®)* [на стр](#page-35-1). 31.

- Направляющая для документов
- Приемный слот
- Левый край

Основные сведения

#### **Вид сзади**

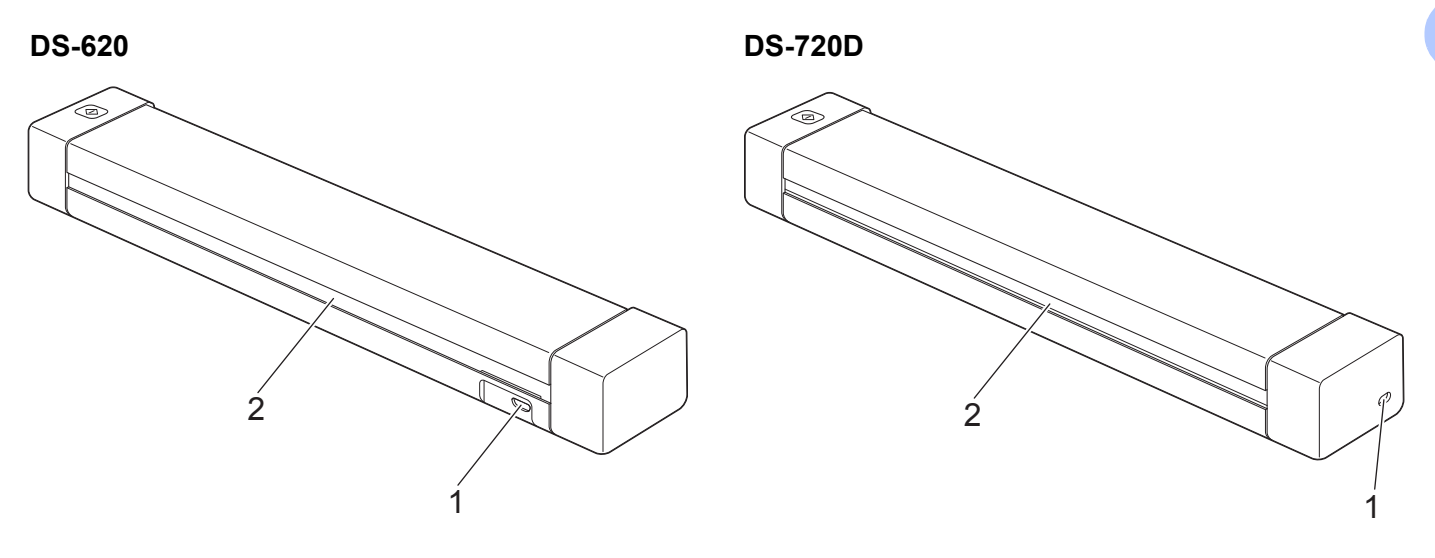

- 1 Разъем Micro USB
- 2 Выходной слот

# <span id="page-6-0"></span>**Сигналы индикаторов**

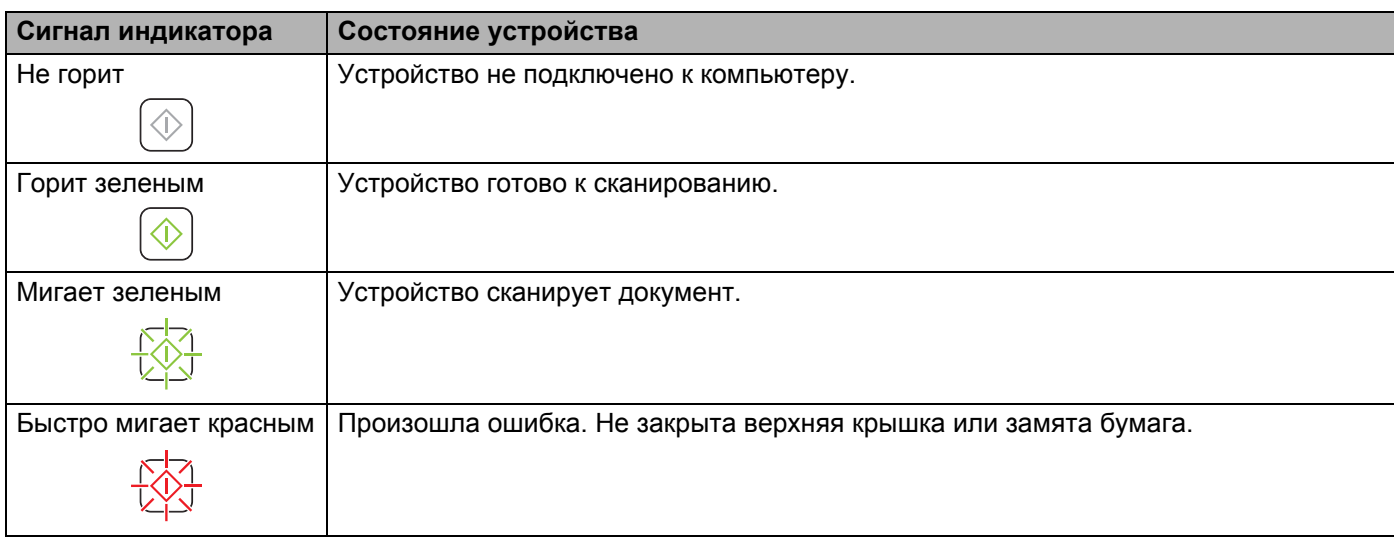

# <span id="page-7-0"></span>**2 Установка драйвера сканера и программного обеспечения для сканирования <sup>2</sup>**

<span id="page-7-1"></span>**<sup>2</sup> Для пользователей Windows®**

#### **ПРИМЕЧАНИЕ**

- Включите компьютер и войдите в систему с правами администратора.
- На данном этапе НЕ подключайте кабель с разъемом Micro USB.
- Если компьютер не оснащен DVD-дисководом или на входящем в комплект поставки DVD-диске нет драйверов для вашей операционной системы, посетите страницу своей модели устройства на веб-сайте [support.brother.com](http://support.brother.com). Там же вы можете загрузить нужные руководства и утилиты.

#### **1** Вставьте DVD-диск.

2 При появлении диалогового окна **Установка <sup>с</sup> компакт-диска** выберите вариант **Установить драйвер сканера** и следуйте инструкциям на экране.

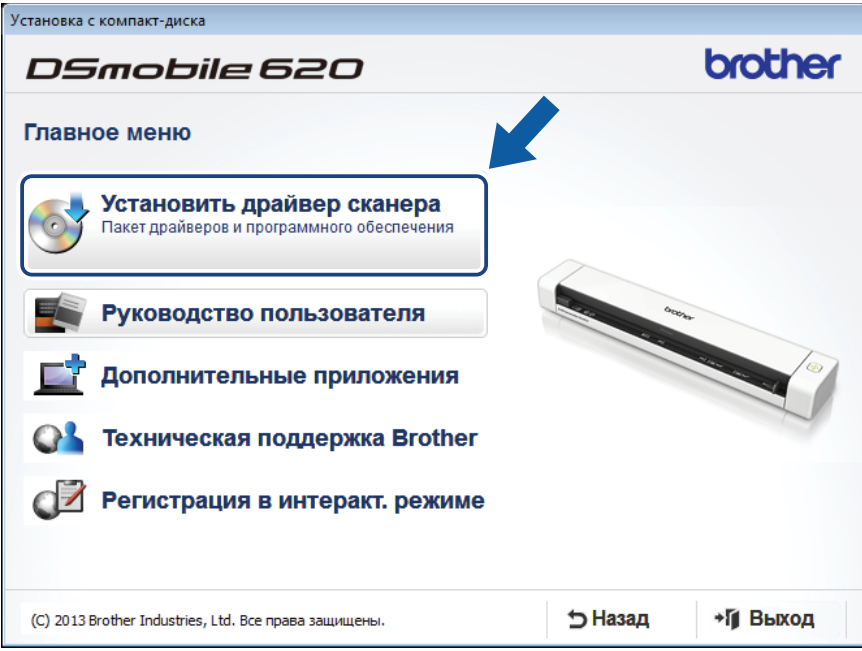

#### **ПРИМЕЧАНИЕ**

- Если диалоговое окно Brother не открывается автоматически, перейдите в раздел **Мой компьютер (Компьютер)**, дважды щелкните по значку DVD-дисковода, а затем — по файлу **AutoRun.exe**.
- Вместе с драйвером сканера будет установлено приложение для сканирования **DSmobileCapture**. Дополнительные сведения об использовании DSmobileCapture см. в разделе *[Использование](#page-17-1) [DSmobileCapture \(](#page-17-1)для Windows®)* на стр. 13.

Установка драйвера сканера и программного обеспечения для сканирования

**3** Выберите пункт «Дополнительные приложения», чтобы установить другие приложения.

- **Button Manager V2**: сканирование и хранение документов (в указанных расположениях)
- **PaperPort™ 12SE**: сканирование и редактирование документов, а также управление ими
- **Presto! BizCard 6**: сканирование и редактирование визиток, а также управление ими

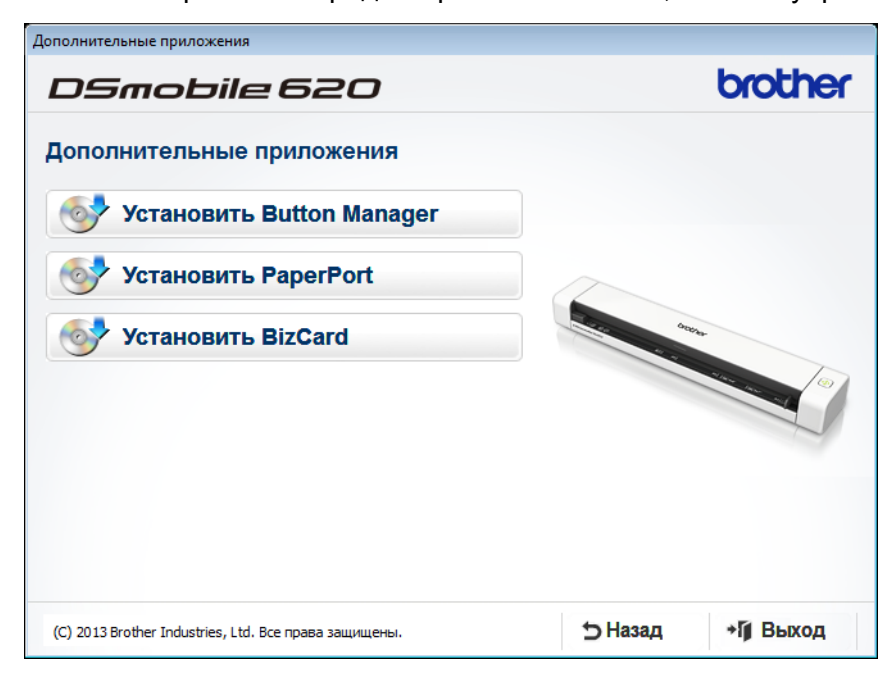

#### **ПРИМЕЧАНИЕ**

Чтобы узнать, какие приложения подойдут именно вам, см. раздел *Выбор [программного](#page-16-2) обеспечения для [сканирования](#page-16-2)* на стр. 12.

Установка драйвера сканера и программного обеспечения для сканирования

# <span id="page-9-0"></span>**Для пользователей Macintosh**

#### **ПРИМЕЧАНИЕ**

- Включите компьютер и войдите в систему с правами администратора.
- На данном этапе НЕ подключайте кабель с разъемом Micro USB.
- Если компьютер не оснащен DVD-дисководом или на входящем в комплект поставки DVD-диске нет драйверов для вашей операционной системы, посетите страницу своей модели устройства на веб-сайте [support.brother.com](http://support.brother.com). Там же вы можете загрузить нужные руководства и утилиты.
- Вставьте DVD-диск.
- 2 Дважды щелкните по значку DVD-дисковода, <sup>а</sup> затем двойным щелчком откройте папку **DS-620 (DS-720D)**.
- 3 Дважды щелкните по значку **Brother DS-620 (DS-720D)** <sup>и</sup> установите драйвер <sup>в</sup> соответствии с инструкциями на экране.

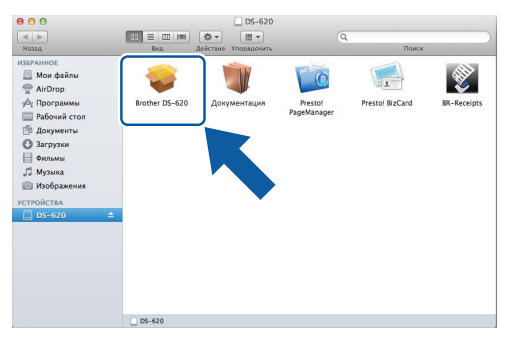

#### **ПРИМЕЧАНИЕ**

Вместе с драйвером сканера будет установлено приложение для сканирования **DSmobileCapture**. Дополнительные сведения об использовании DSmobileCapture см. в разделе *[Использование](#page-28-1) [DSmobileCapture \(](#page-28-1)для Macintosh)* на стр. 24.

4 Для установки указанных ниже приложений откройте соответствующие папки.

- **Presto! PageManager 9**: сканирование и редактирование документов, а также управление ими
- **Presto! BizCard 6**: сканирование и редактирование визиток, а также управление ими

#### **ПРИМЕЧАНИЕ**

- Если выбрать **Presto! PageManager** или **Presto! BizCard**, откроется веб-сайт NewSoft Technology Corporation. Загрузите оттуда нужное приложение.
- Чтобы узнать, какие приложения подойдут именно вам, см. раздел *Выбор [программного](#page-16-2) обеспечения для [сканирования](#page-16-2)* на стр. 12.

**3**

<span id="page-10-2"></span><span id="page-10-0"></span>**Характеристики документов <sup>3</sup>**

# <span id="page-10-1"></span>**Допустимые документы**

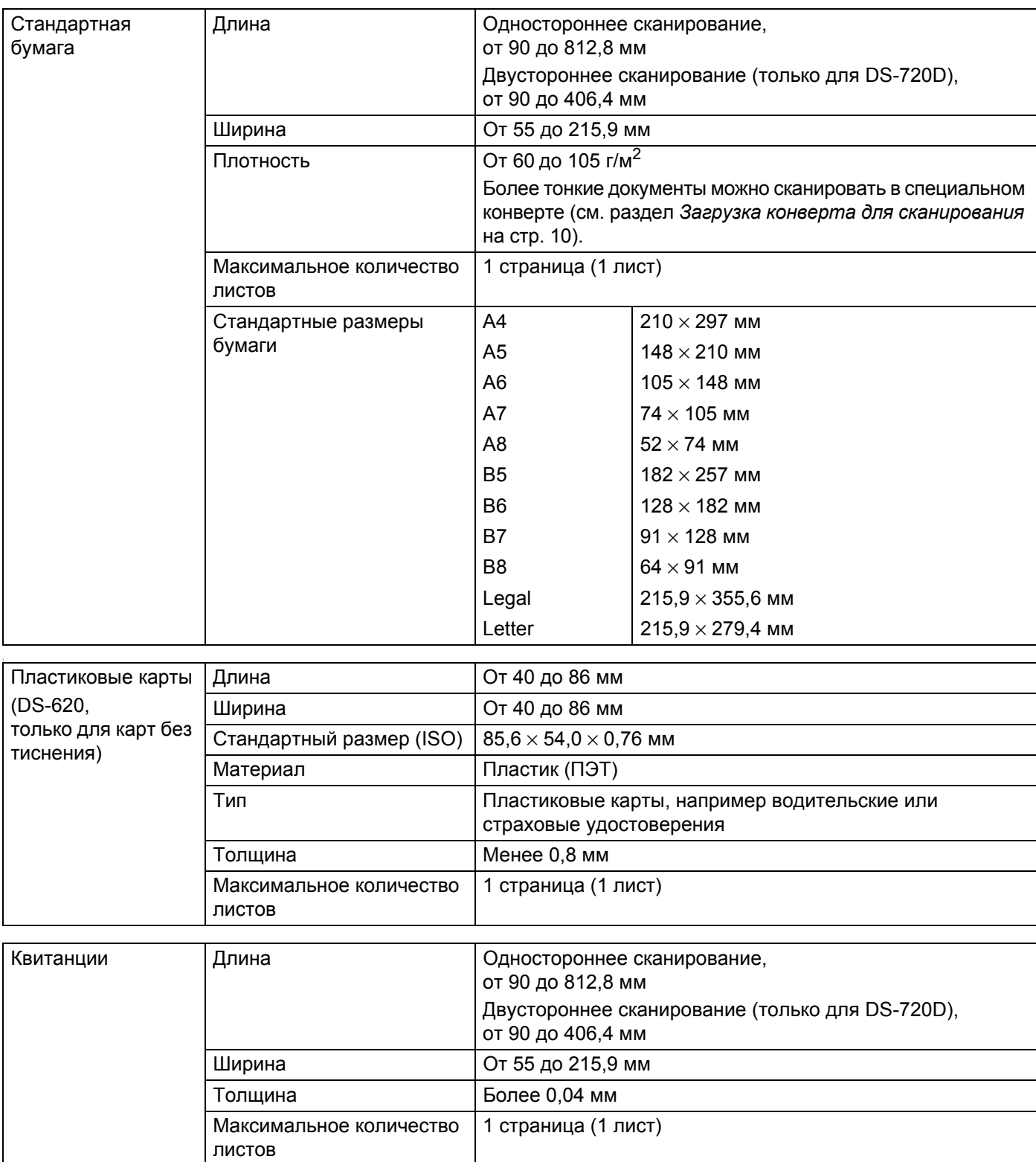

# <span id="page-11-0"></span>**Недопустимые документы**

- Документы со скрепками или скобами
- Документы с невысохшими чернилами
- Ткани, металлические пластины и листы для проектора
- Листы с глянцевым или зеркальным покрытием
- Пластиковые карты с тиснением
- Документы, толщина которых превышает рекомендованную

# <span id="page-11-1"></span>**Документы, с которыми рекомендуется использовать конверт для сканирования**

Входящий в комплект поставки конверт используется для сканирования следующих типов документов:

- Документы с копировальным слоем или прикрепленным листом копировальной бумаги
- Документы, написанные карандашом
- Документы шириной менее 55 мм
- Документы короче 90 мм
- Документы неравномерной толщины (например, конверты)
- Сильно измятые или скрученные документы
- Согнутые или поврежденные документы
- Документы, напечатанные на кальке
- Документы, напечатанные на бумаге с покрытием
- Фотографии (на фотобумаге)
- Документы, напечатанные на перфорированной бумаге
- Документы, напечатанные на бумаге нестандартной формы (не квадратные или не прямоугольные)
- Документы с приклеенными фотографиями, листками или наклейками
- Документы, напечатанные на бескопирочной бумаге
- Несброшюрованные документы, напечатанные на бумаге с перфорацией или другими отверстиями
- Негативы фотографий

Дополнительные сведения об использовании конверта для сканирования см. в разделе *[Загрузка](#page-14-1) конверта для [сканирования](#page-14-1)* на стр. 10.

# **ОСТОРОЖНО**

Чтобы не порезаться, не проводите пальцами или рукой вдоль края конверта для сканирования.

### **ВАЖНАЯ ИНФОРМАЦИЯ**

- Во избежание деформации конверта для сканирования не оставляйте его в местах, подверженных воздействию прямого солнечного света, высоких температур и высокой влажности.
- Не ставьте на конверт для сканирования большие или тяжелые предметы.
- Не сгибайте и не растягивайте конверт для сканирования. Поврежденный конверт непригоден для сканирования. Не используйте его.

**4**

# <span id="page-13-0"></span>**Подготовка к сканированию <sup>4</sup>**

# <span id="page-13-1"></span>**Загрузка документа**

#### **ВАЖНАЯ ИНФОРМАЦИЯ**

- Не вставляйте в сканер несколько листов одновременно. Следующий лист вставляйте только после завершения сканирования предыдущего. Одновременная вставка нескольких листов может привести к отказу сканера.
- НЕ тяните документ во время подачи.
- НЕ используйте бумагу, если она скручена, измята, сложена, разорвана, соединена скрепками, скобами, клеем или скотчем.
- НЕ сканируйте картон или ткань.

#### **ПРИМЕЧАНИЕ**

- Следите за тем, чтобы перед выходным слотом было свободное место. Сканируемый документ выводится с задней стороны сканера.
- На документах не должно быть невысохших чернил или корректора.
- На некоторых типах пластиковых карт после сканирования могут появиться царапины. Чтобы не повредить карты, рекомендуется использовать конверт для сканирования. Дополнительные сведения см. в разделе *Загрузка конверта для [сканирования](#page-14-0)* на стр. 10.
- 1 Вставьте документ лицевой стороной вверх в приемный слот и выровняйте его по левому краю приемного слота  $\bullet$ .

Если вы сканируете пластиковую карту  $\bigcirc$ , сначала вставьте ее верхней стороной в приемный слот  $\bullet$ , а затем выровняйте по его левому краю  $\bullet$ .

Для **DS-720D**: чтобы отсканировать лист с двух сторон, вставьте его в приемный слот лицевой стороной вверх.

- 2 Переместите направляющую 4 вплотную <sup>к</sup> правому краю документа.
- Аккуратно продвиньте документ дальше в приемный слот до ощутимого упора внутри сканера.

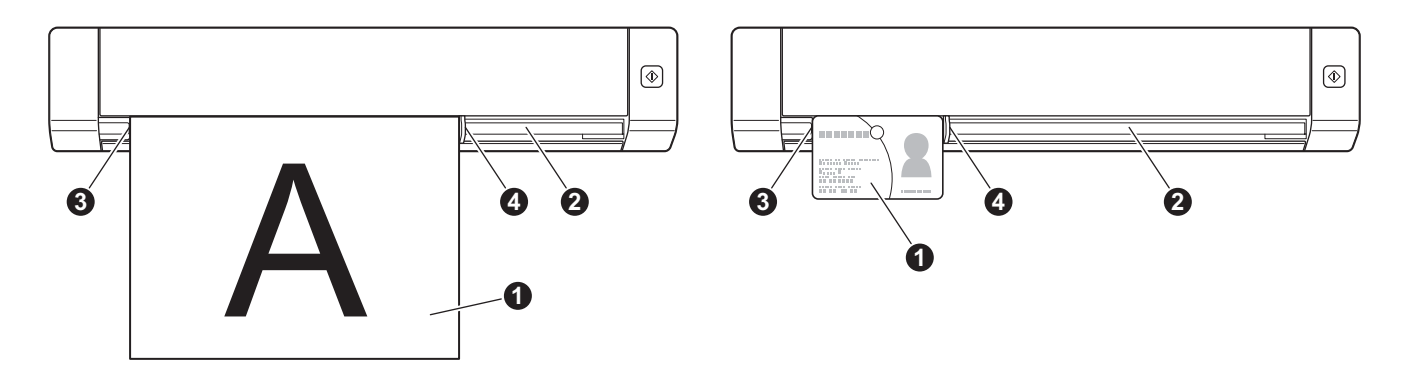

**4**

# <span id="page-14-1"></span><span id="page-14-0"></span>**Загрузка конверта для сканирования**

#### **ПРИМЕЧАНИЕ**

На документах не должно быть невысохших чернил или корректора.

**1** Вложите нужный документ в конверт для сканирования и выровняйте его по левому верхнему краю.

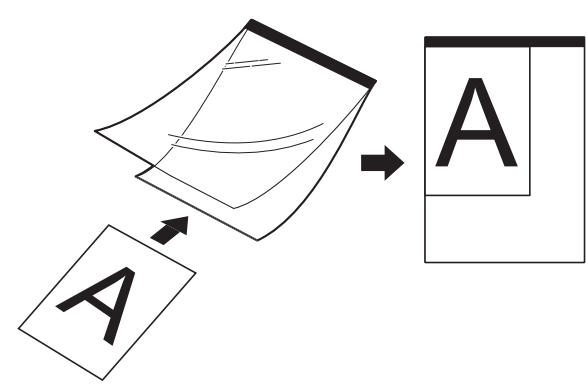

2 Вставьте конверт для сканирования  $\bigcirc$  в приемный слот  $\bigcirc$  лицевой стороной документа вверх. Край, отмеченный черной полосой, должен быть направлен вперед. Выровняйте конверт по левому краю приемного слота  $\bullet$ .

Для **DS-720D**: чтобы отсканировать лист с двух сторон, вставьте его в приемный слот лицевой стороной вверх.

Переместите направляющую 4 вплотную к правому краю конверта для сканирования.

4 Аккуратно продвиньте конверт дальше <sup>в</sup> приемный слот до ощутимого упора внутри сканера.

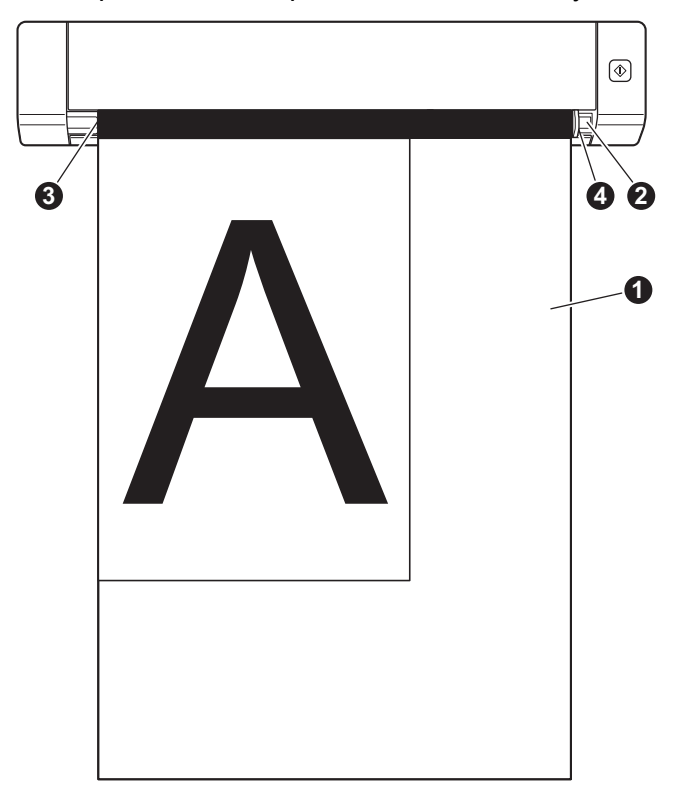

#### <span id="page-15-0"></span>**Рекомендации по использованию конверта для сканирования**

- Во избежание замятия документов не загружайте конверт для сканирования нижним краем вверх. Дополнительные сведения см. в разделе *Загрузка конверта для [сканирования](#page-14-0)* на стр. 10.
- Во избежание замятия документов не кладите в конверт для сканирования несколько небольших документов одновременно. Вкладывайте в конверт для сканирования только один документ.
- $\blacksquare$  Не пишите на конверте для сканирования, так как написанный текст может быть виден на отсканированных документах. Если конверт для сканирования загрязнился, протрите его сухой тканью.
- Не оставляйте документы в конверте для сканирования на продолжительное время, так как текст с них может отпечататься на конверте.

# <span id="page-16-2"></span><span id="page-16-1"></span><span id="page-16-0"></span>**Выбор программного обеспечения для сканирования**

Загрузив драйверы сканера, выберите программное обеспечение для сканирования, которое будет сохранять отсканированные изображения на компьютере. Brother предлагает несколько приложений, которые вы можете найти на DVD-диске. Выбрать наиболее подходящее из них поможет приведенная ниже таблица.

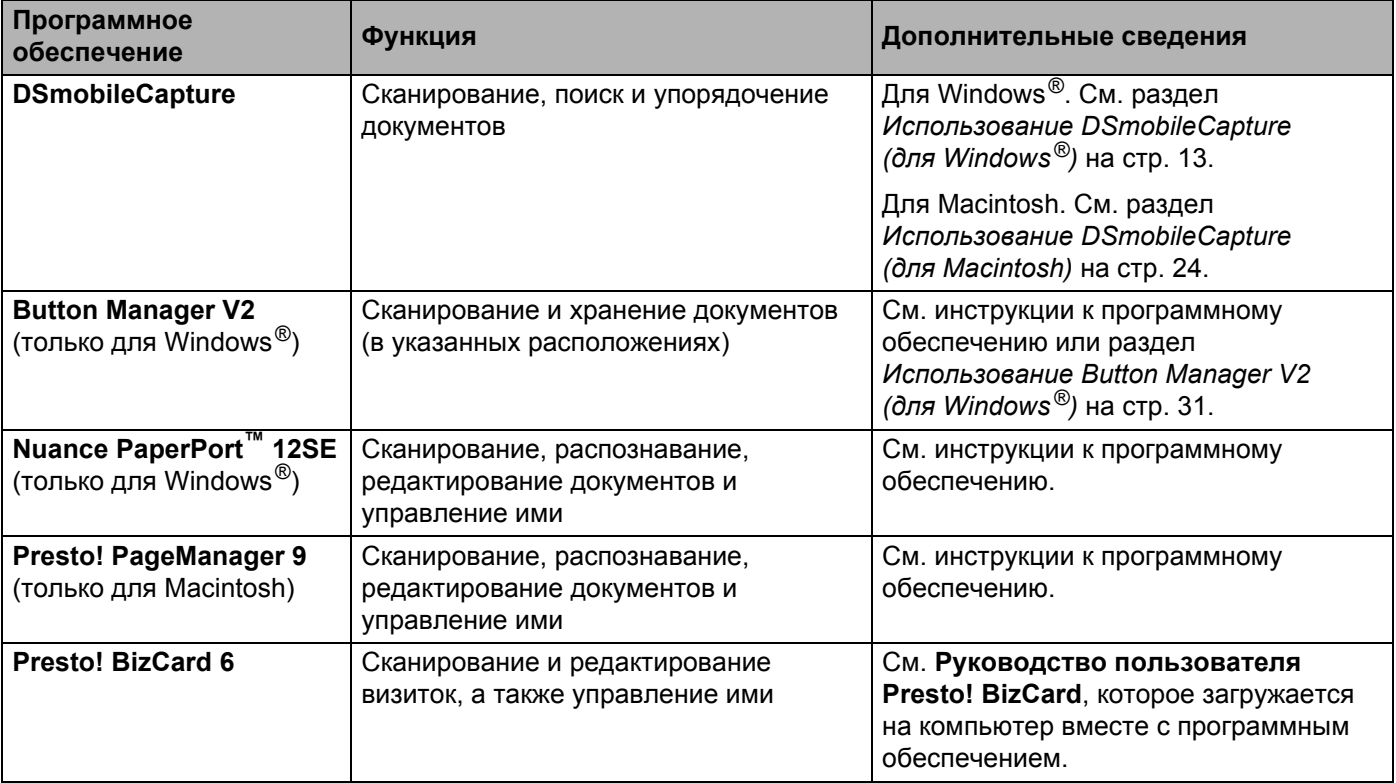

#### **ПРИМЕЧАНИЕ**

Если выбрать **Presto! PageManager** или **Presto! BizCard**, откроется веб-сайт NewSoft Technology Corporation. Загрузите оттуда нужное приложение.

# <span id="page-17-1"></span><span id="page-17-0"></span>**Использование DSmobileCapture (для Windows®)**

**1** Подключите входящий в комплект поставки кабель Micro USB к разъему Micro USB сканера. Подключите кабель к компьютеру.

**2** Дважды щелкните по значку **DSmobileCapture** на рабочем столе.

3 Откроется диалоговое окно **Выберите модель сканера**. Выберите **TWAIN** <sup>в</sup> поле **Тип драйвера** и **Brother DS-620 (DS-720D)** в списке **Модель сканера**, а затем нажмите кнопку **ОК**.

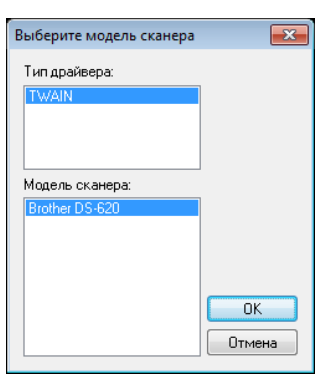

#### 4 Запустится **DSmobileCapture.**

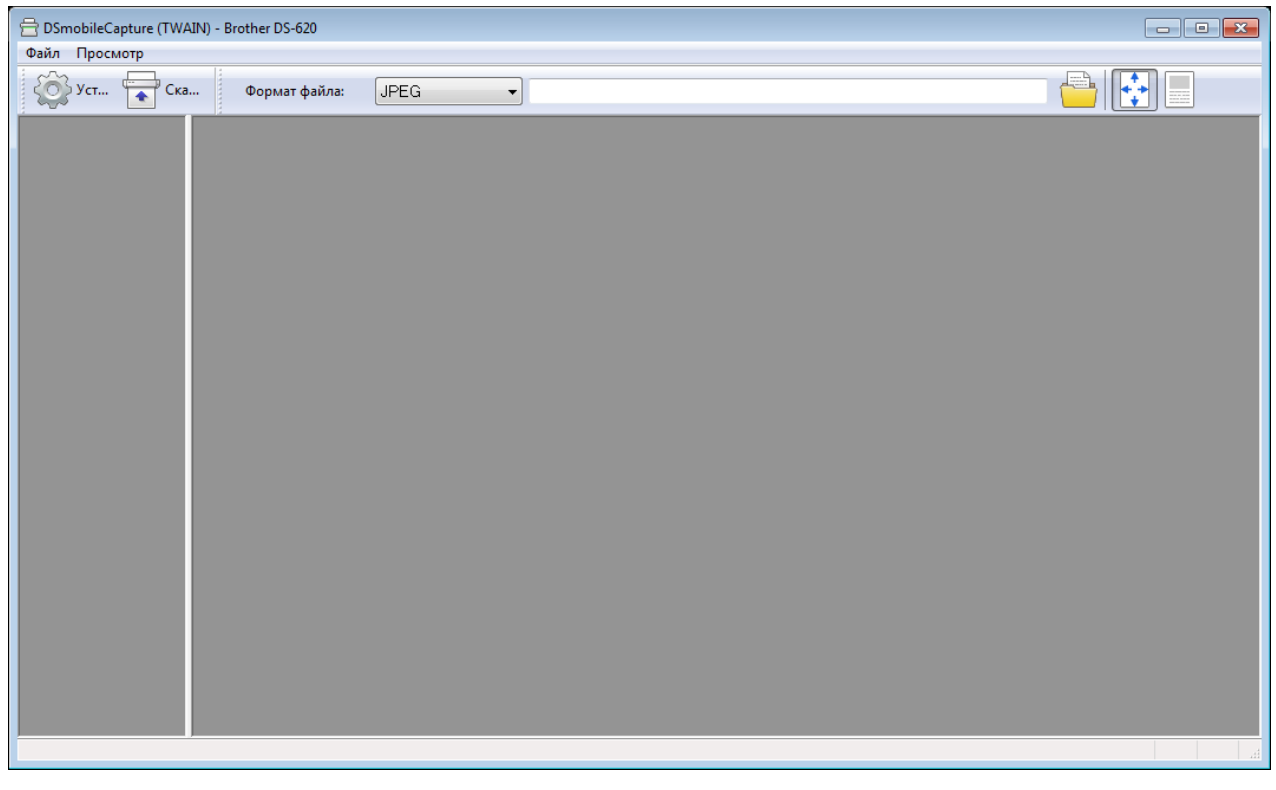

**5** При необходимости измените параметры сканирования.

Дополнительные сведения об изменении параметров см. в разделе *Изменение [параметров](#page-20-0) сканирования в [DSmobileCapture \(](#page-20-0)для Windows®)* на стр. 16.

Приложения для сканирования и параметры

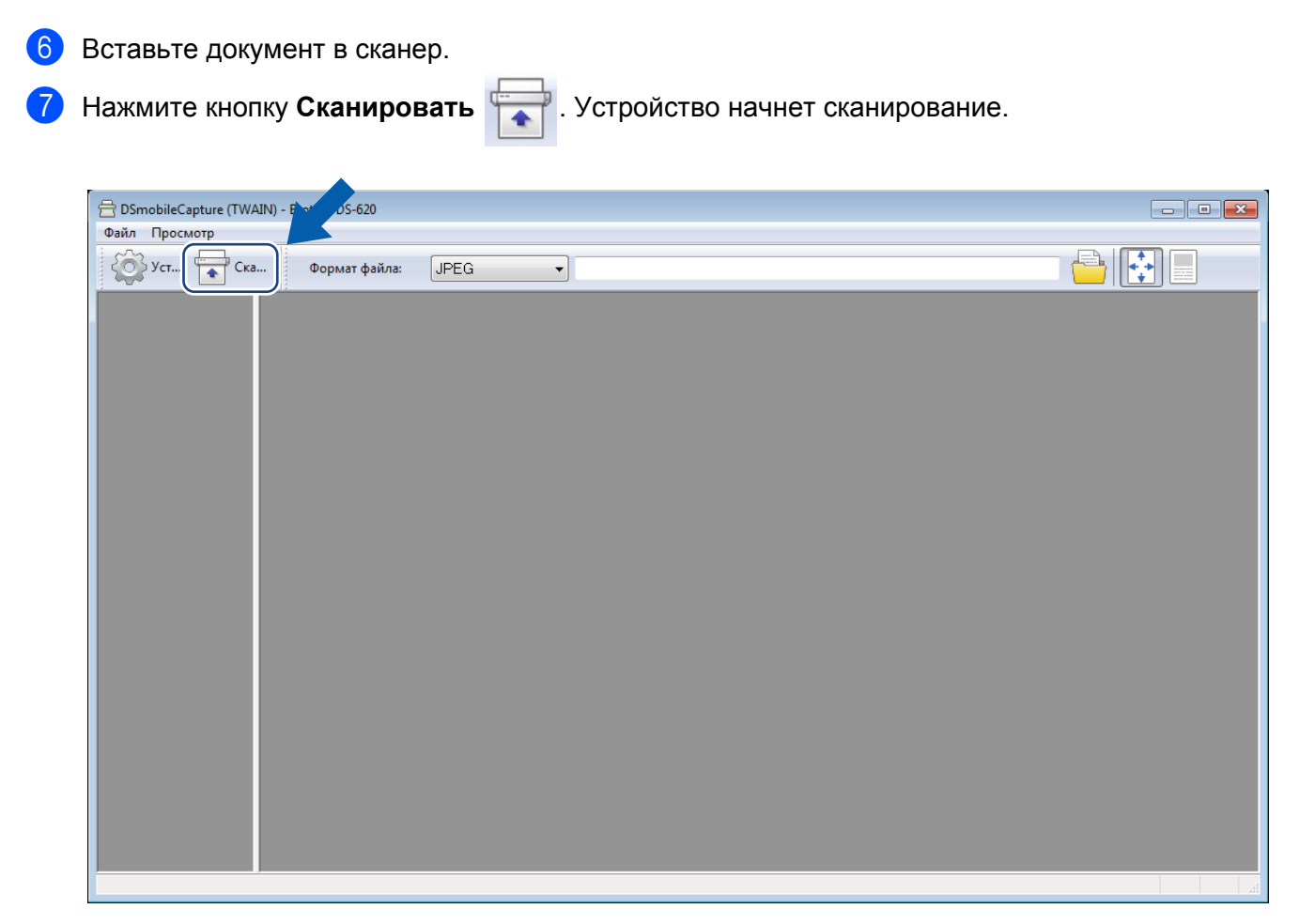

В окне DSmobileCapture появится эскиз сканируемого изображения, а само изображение сохранится в папке, указанной на этапе 5.

Проверьте получившийся результат.

**5**

**14**

8 Чтобы продолжить сканирование, вставьте следующий документ <sup>в</sup> устройство, пока отображается окно **Ожидание следующего задания...** Когда документ будет готов, сканирование начнется автоматически.

Чтобы остановить непрерывное сканирование, нажмите кнопку **Отмена** в окне **Ожидание следующего задания...**

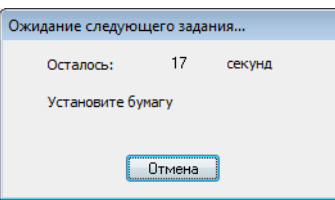

#### **ПРИМЕЧАНИЕ**

- Как изменить время задержки при ожидании следующего задания, описано в разделе *[Вкладка](#page-22-0) «[Бумага](#page-22-0)»* на стр. 18.
- Чтобы сохранить несколько документов в одном файле, в раскрывающемся списке **Формат файла** выберите **Многостр. PDF** или **Многостр. TIFF**.

# <span id="page-20-2"></span><span id="page-20-0"></span>**Изменение параметров сканирования в DSmobileCapture (для Windows®)**

# <span id="page-20-1"></span>**Вкладка «Файл»**

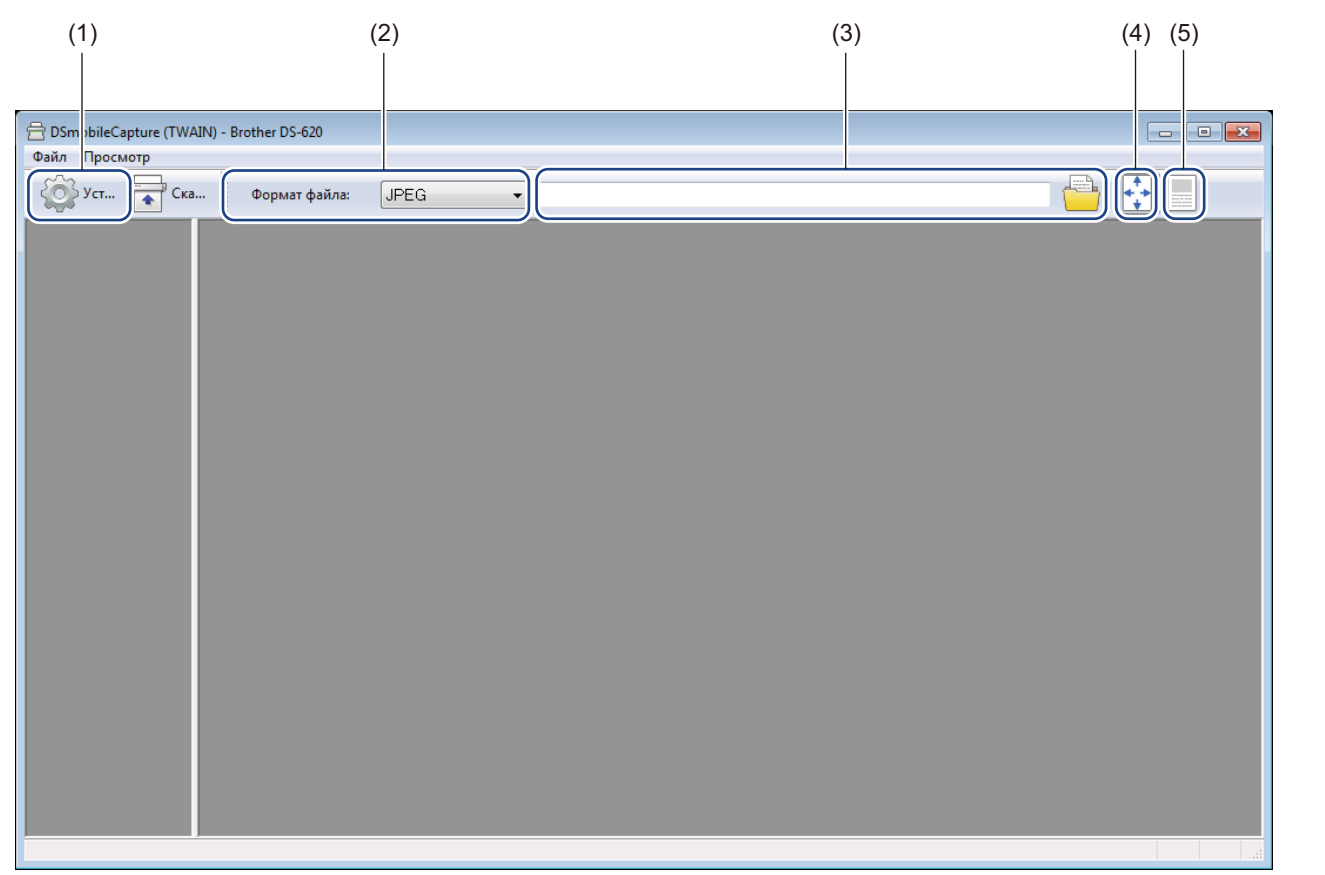

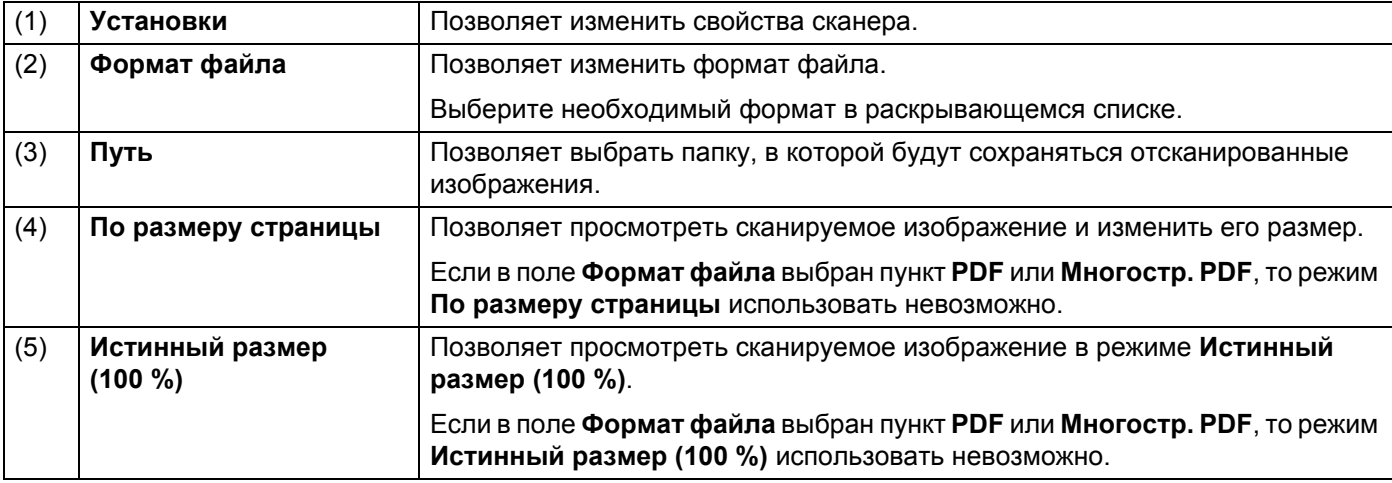

# <span id="page-21-1"></span><span id="page-21-0"></span>**Вкладка «Изображение»**

Нажмите кнопку **Установки** , а затем откройте вкладку **Изображение**, чтобы выбрать тип изображения и задать основные параметры сканирования.

#### **ПРИМЕЧАНИЕ**

Это снимок экрана для модели DS-720D.

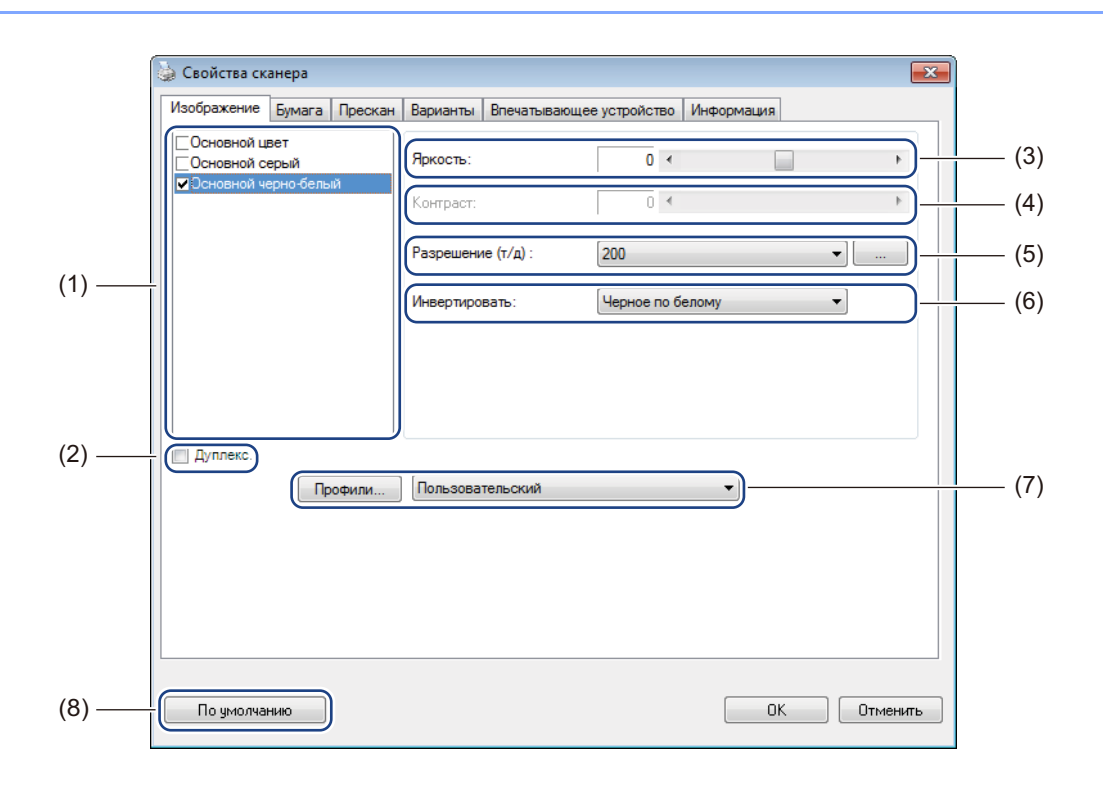

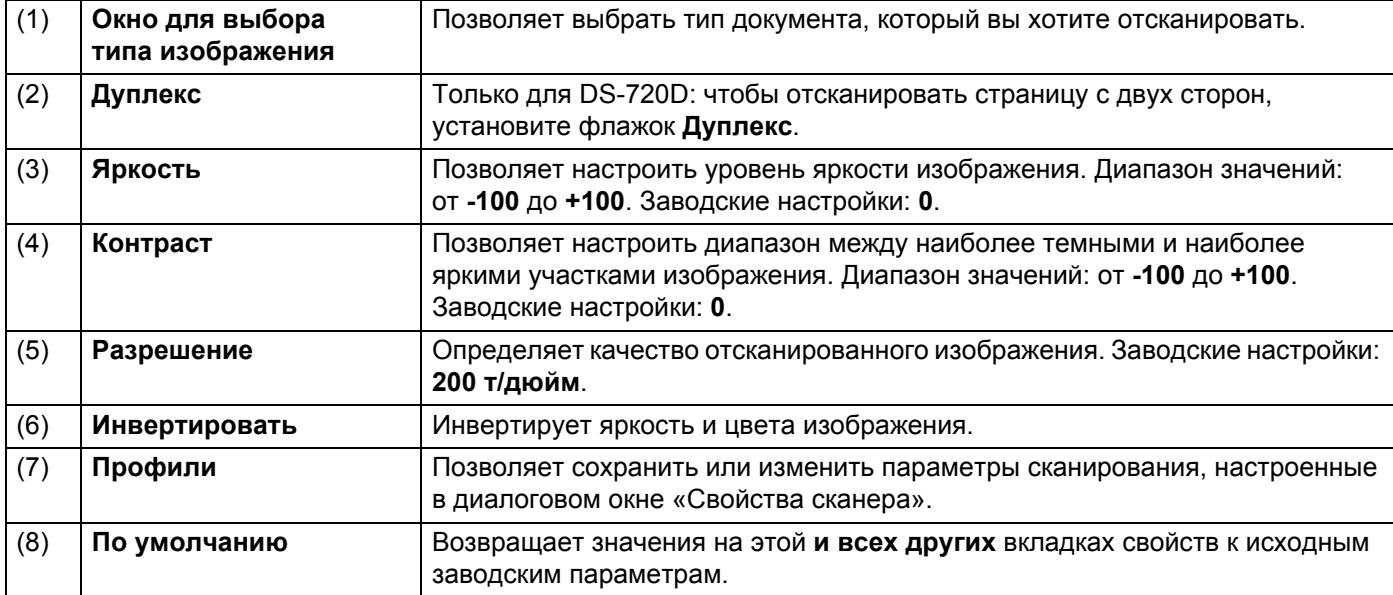

### <span id="page-22-1"></span><span id="page-22-0"></span>**Вкладка «Бумага»**

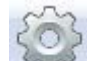

Нажмите кнопку **Установки** , а затем откройте вкладку **Бумага**, чтобы указать параметры, относящиеся к выходному качеству изображения.

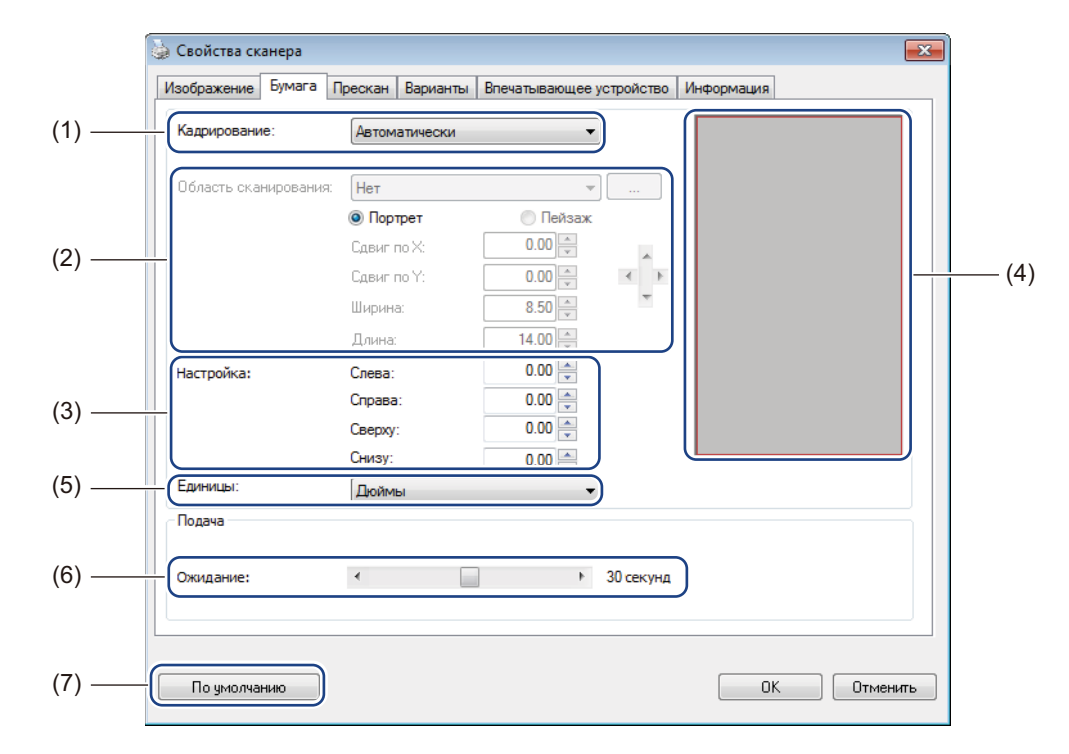

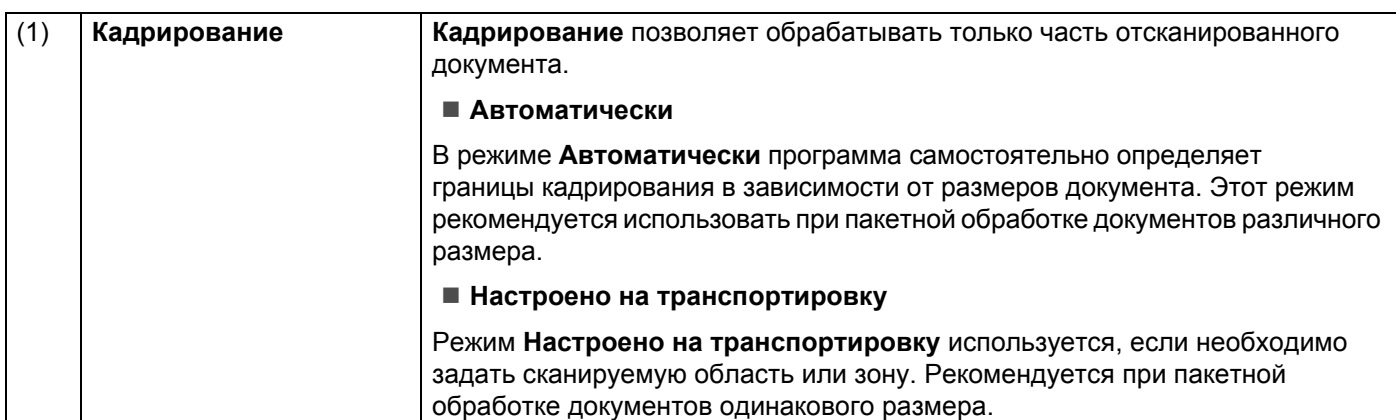

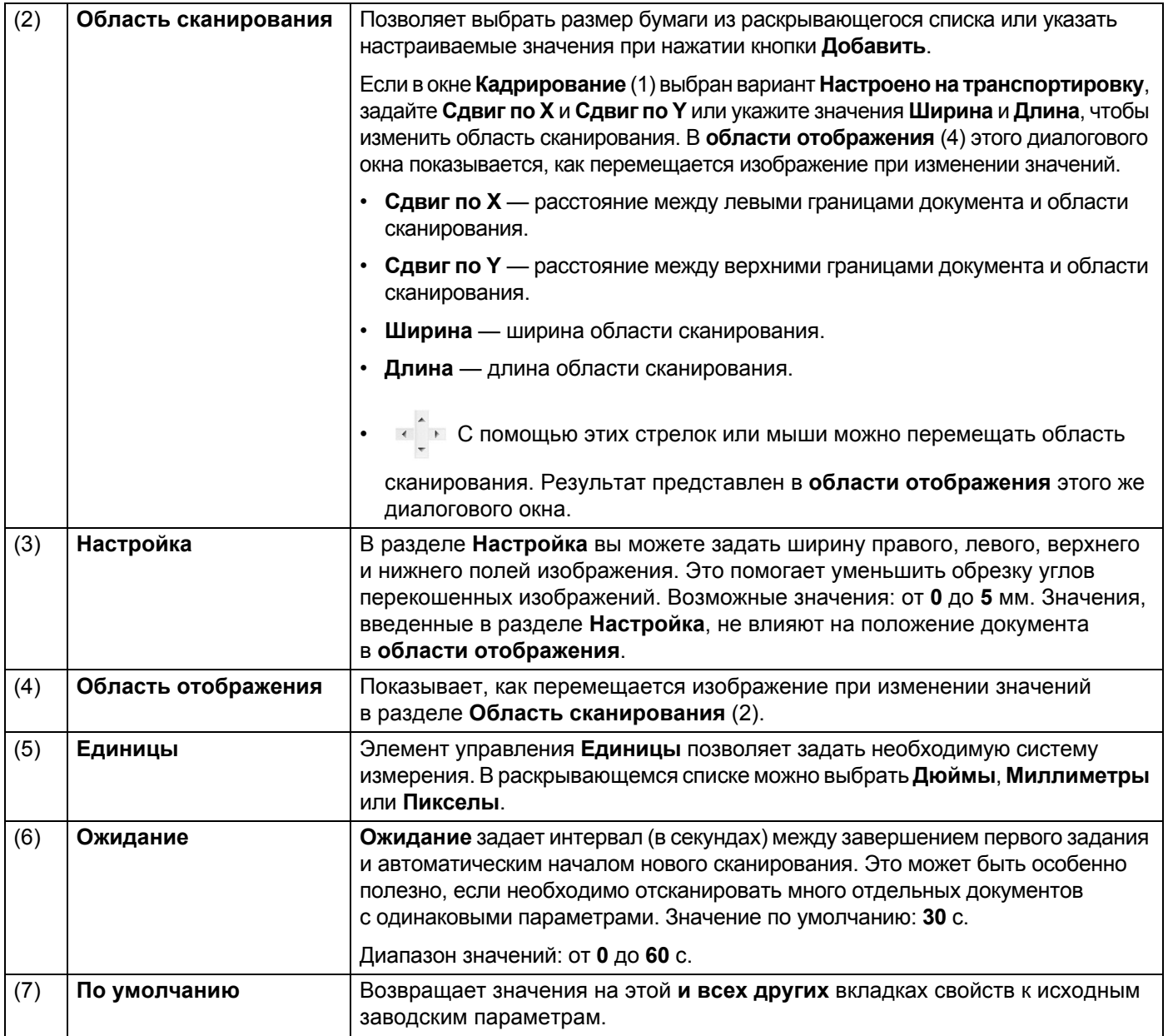

## <span id="page-24-0"></span>**Параметры предварительного просмотра**

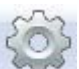

Нажмите кнопку **Установки** , а затем откройте вкладку **Прескан**, чтобы просмотреть изображение до сканирования и проверить, правильно ли задана область сканирования.

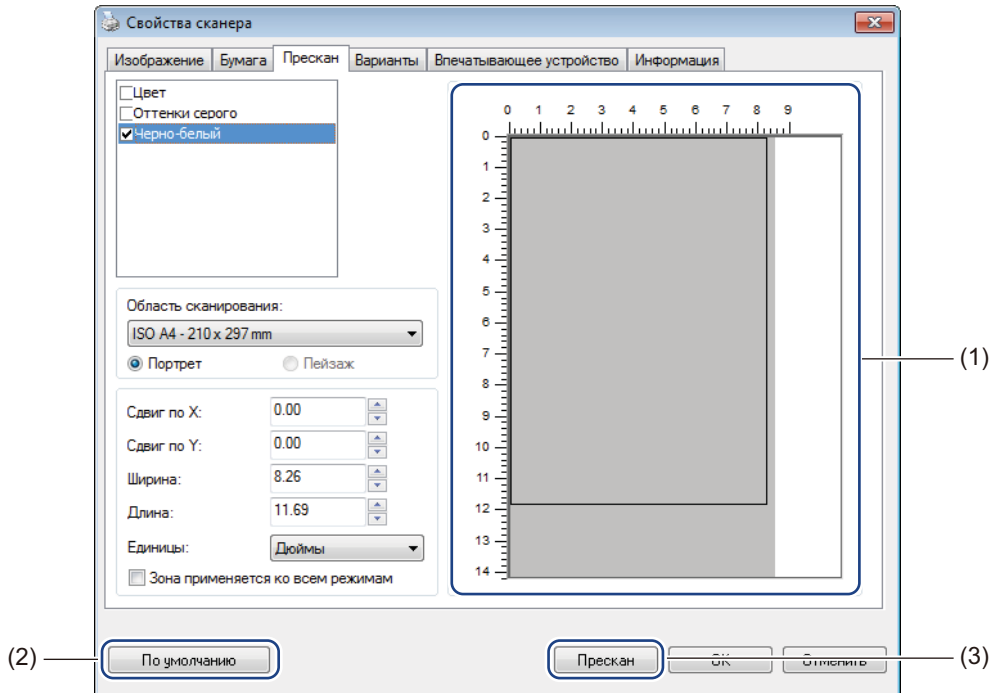

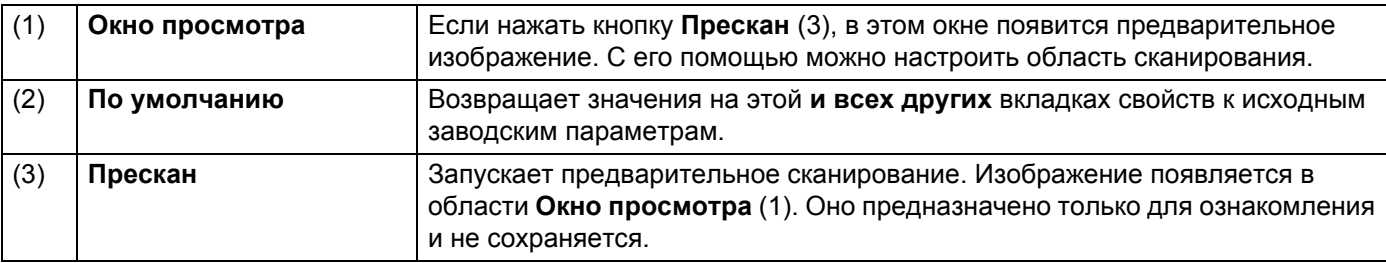

#### **ПРИМЕЧАНИЕ**

Если на вкладке **Бумага** выбрать режим кадрирования **Автоматически**, то предварительный просмотр в этой области отображаться не будет.

### <span id="page-25-0"></span>**Вкладка «Варианты»**

Нажмите кнопку **Установки** , а затем откройте вкладку **Варианты**, чтобы задать дополнительные параметры обработки изображений или выполнить калибровку сканера.

#### **ПРИМЕЧАНИЕ**

Это снимок экрана для модели DS-720D.

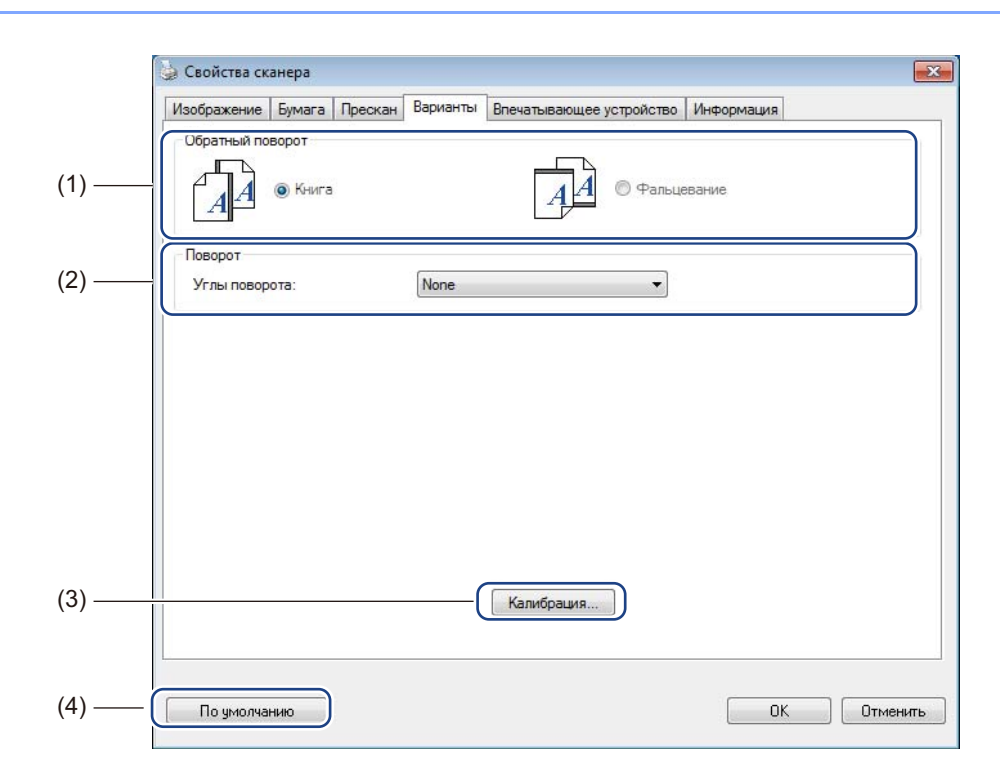

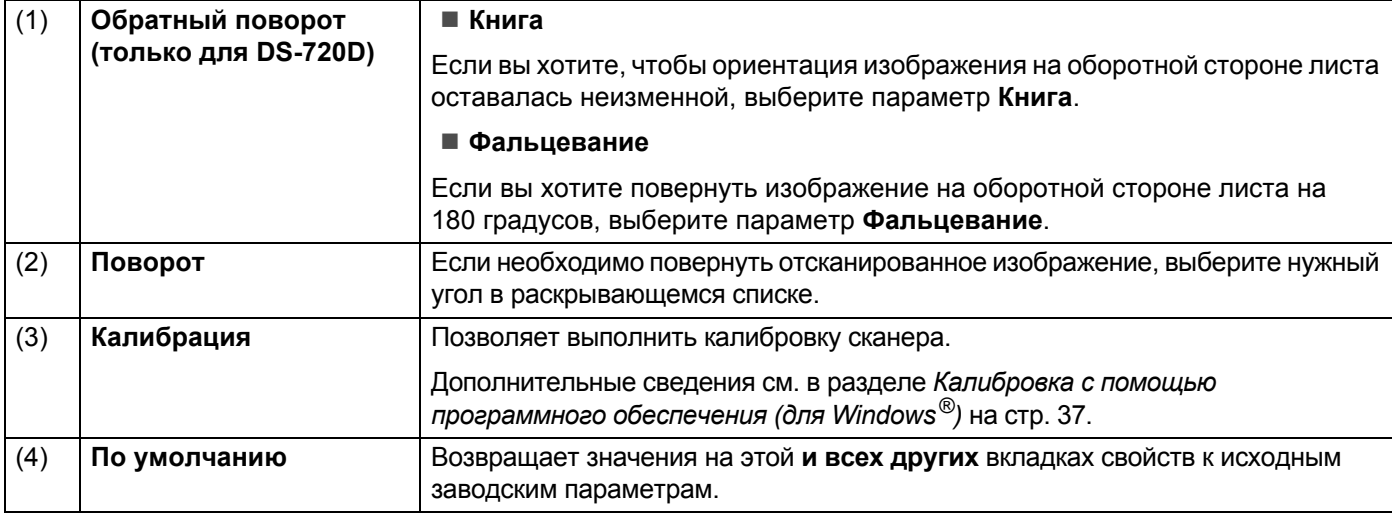

# <span id="page-26-0"></span>**Вкладка «Впечатывающее устройство»**

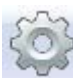

Нажмите кнопку **Установки** , а затем откройте вкладку **Впечатывающее устройство**, чтобы впечатать на отсканированные изображения буквы, цифры, дату, время, количество документов или пользовательский текст.

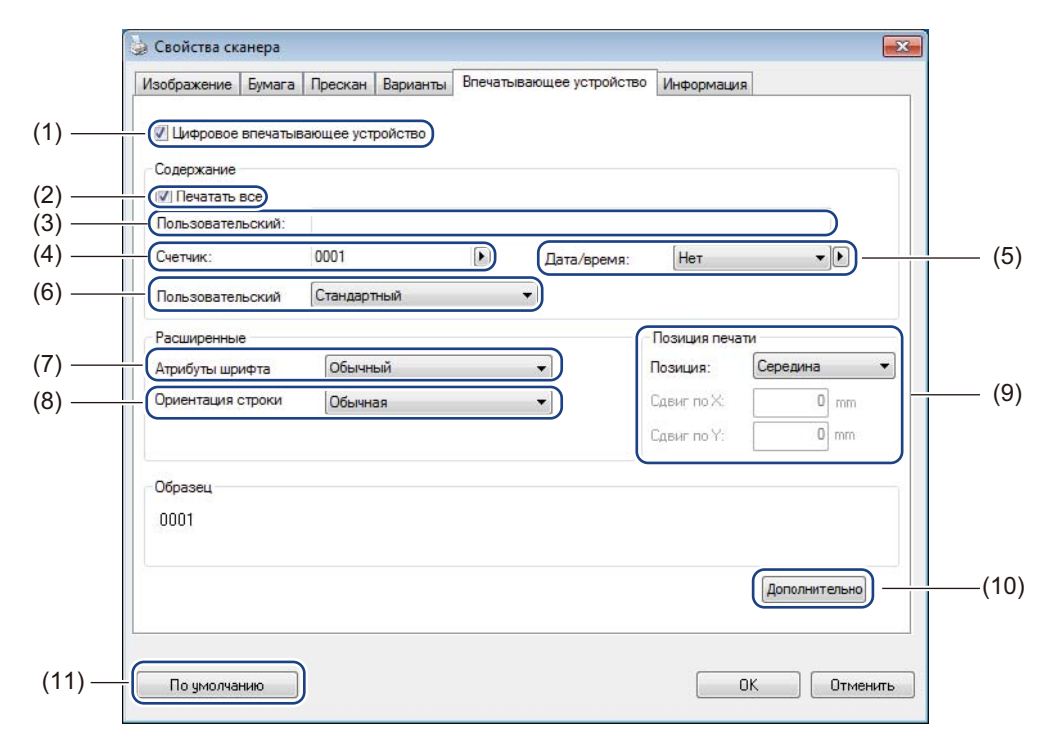

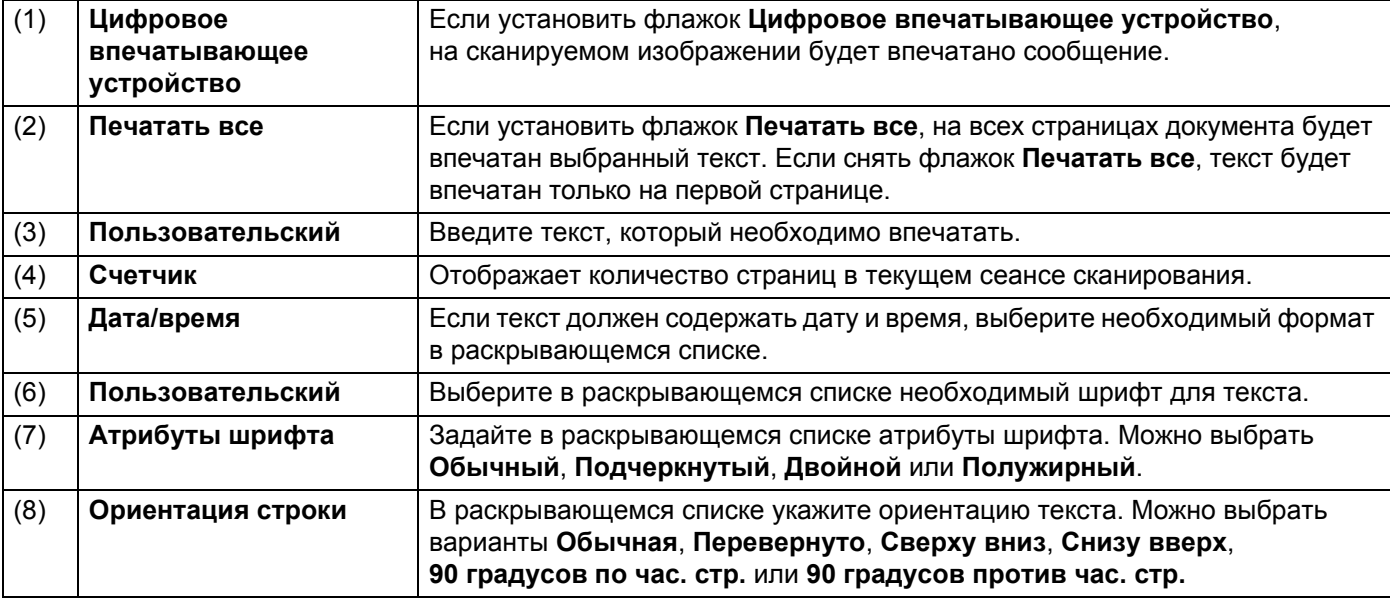

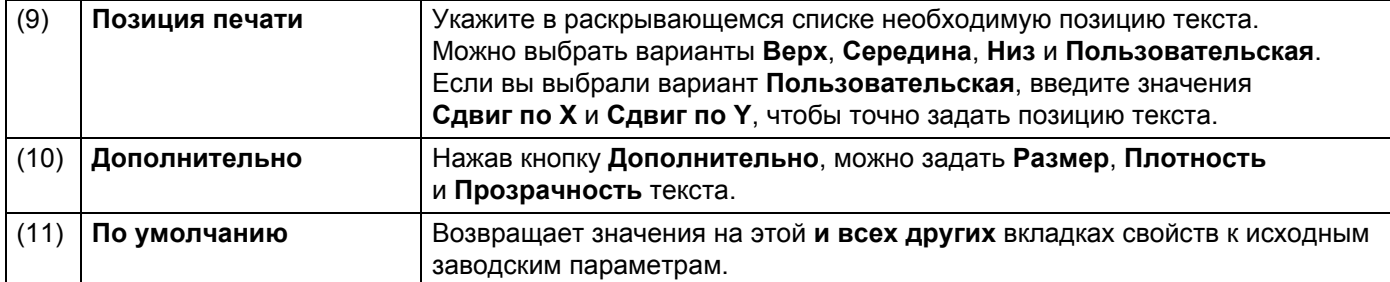

# <span id="page-27-0"></span>**5 Информация**

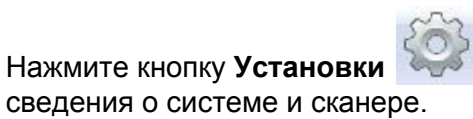

Нажмите кнопку **Установки** , а затем откройте вкладку **Информация**, чтобы просмотреть

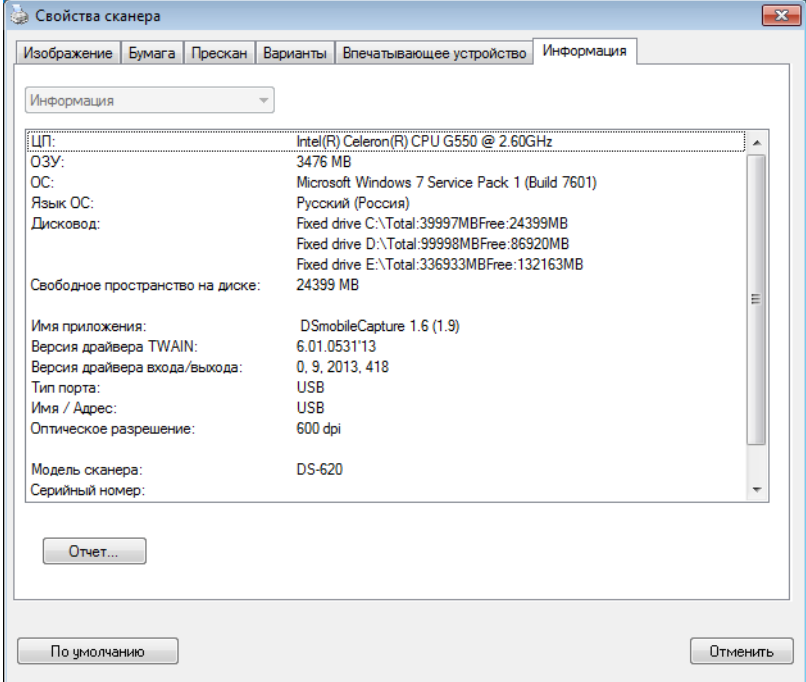

# <span id="page-28-1"></span><span id="page-28-0"></span>**Использование DSmobileCapture (для Macintosh)**

- **1** Подключите входящий в комплект поставки кабель Micro USB к разъему Micro USB сканера. Подключите кабель к компьютеру.
- **2** Дважды щелкните по значку DSmobileCapture на рабочем столе.
	- **Запустится DSmobileCapture.**

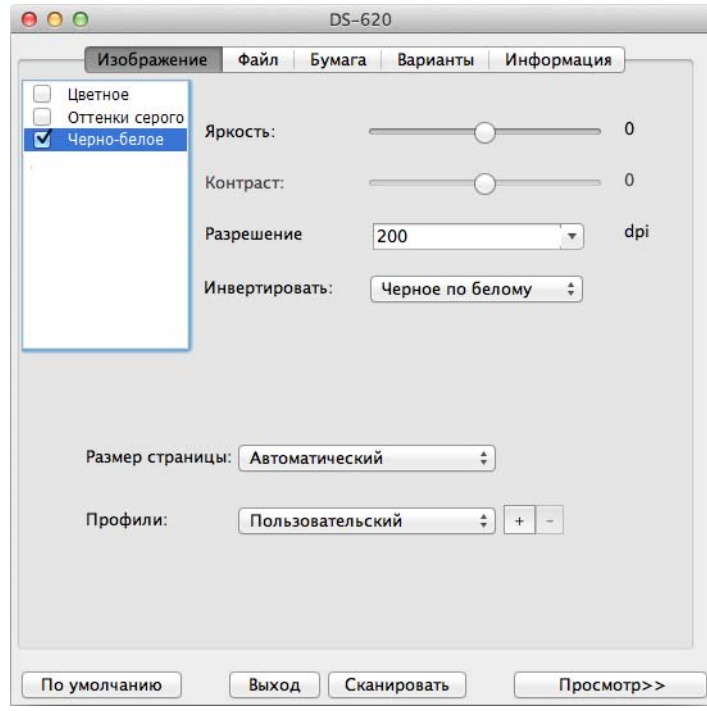

4 При необходимости измените параметры сканирования. Дополнительные сведения об изменении параметров см. в разделе *Изменение [параметров](#page-29-0) сканирования [DSmobileCapture \(](#page-29-0)для Macintosh)* на стр. 25.

- 5 Вставьте документ <sup>в</sup> сканер.
- 6 <sup>В</sup> диалоговом окне DSmobileCapture нажмите кнопку **Сканировать**. Устройство начнет сканирование. Отсканированное изображение будет сохранено в папке, указанной на этапе 4.

Проверьте получившийся результат.

# <span id="page-29-3"></span><span id="page-29-0"></span>**Изменение параметров сканирования DSmobileCapture (для Macintosh)**

### <span id="page-29-2"></span><span id="page-29-1"></span>**Вкладка «Изображение»**

Откройте вкладку **Изображение**, чтобы изменить тип изображения и задать ряд основных параметров сканирования.

#### **ПРИМЕЧАНИЕ**

Это снимок экрана для модели DS-720D.

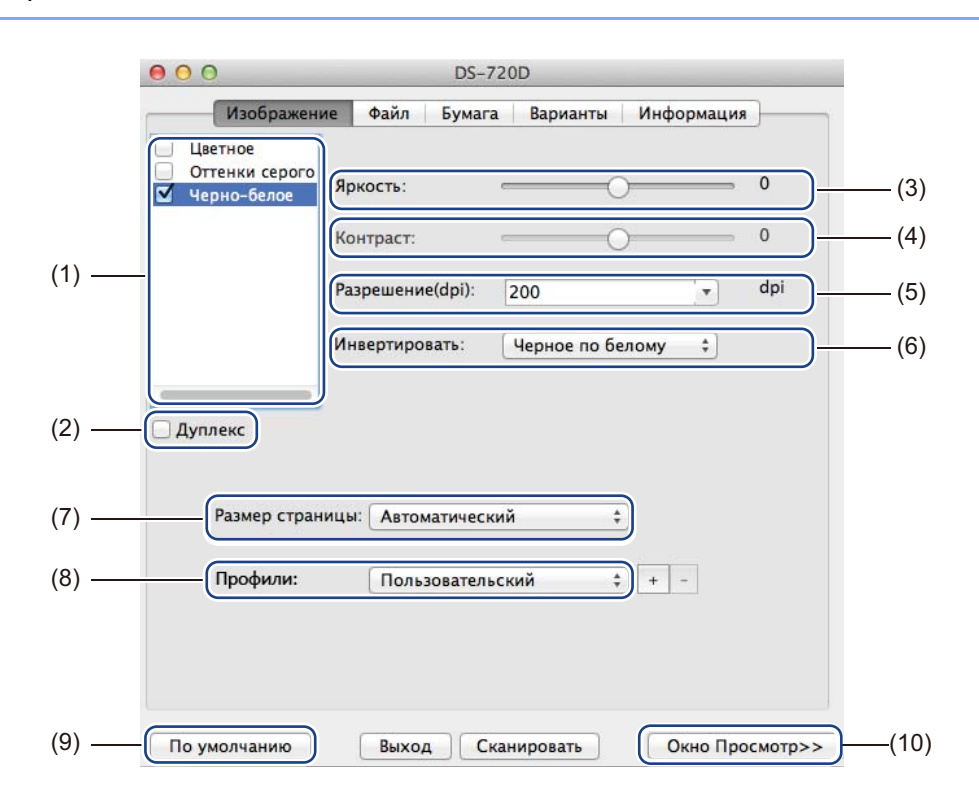

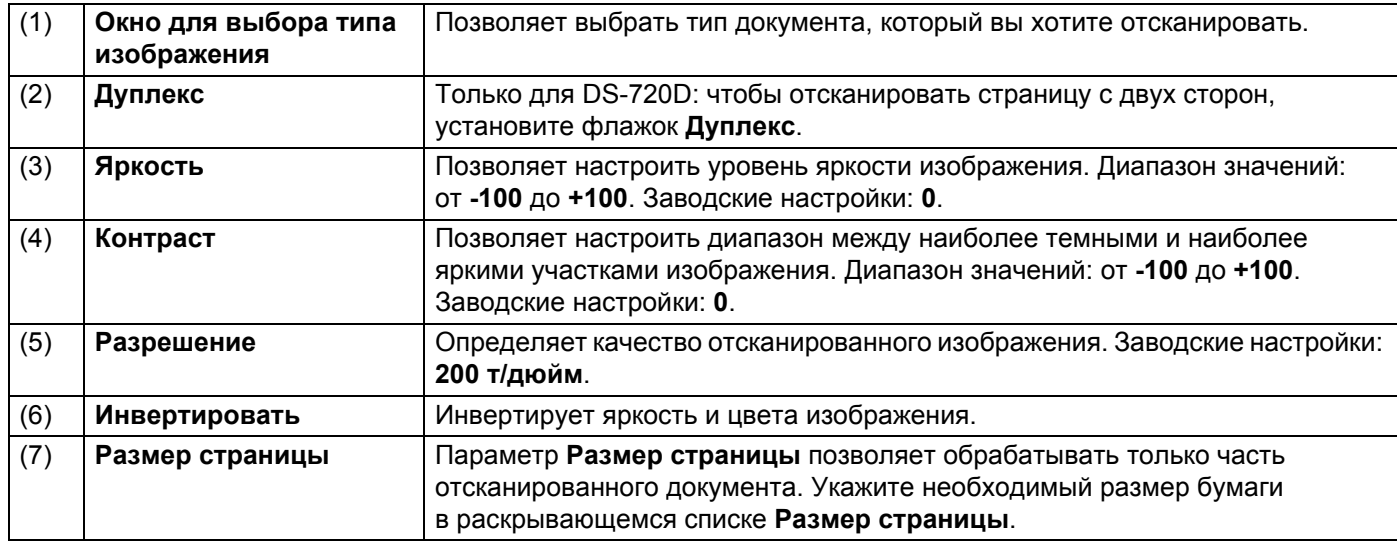

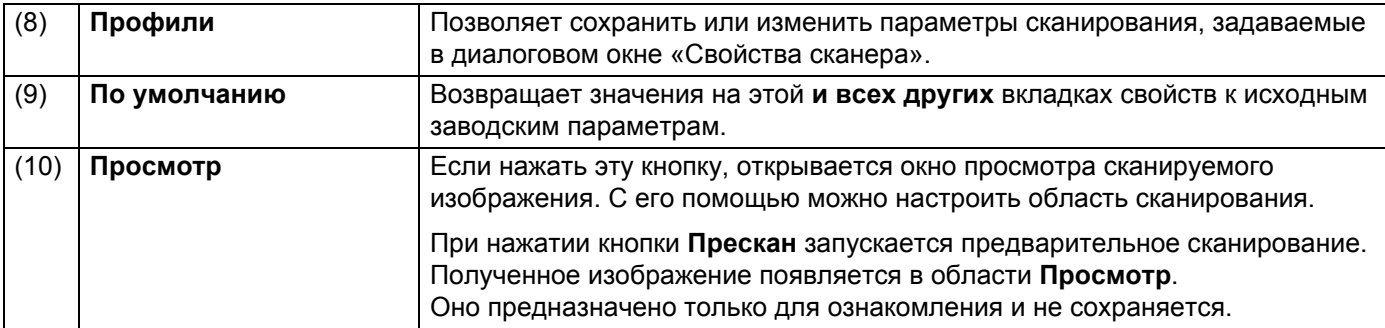

# <span id="page-30-0"></span>**Вкладка «Файл»**

На вкладке **Файл** можно настроить параметры, относящиеся к имени файла и к папке, в которой будут сохраняться отсканированные изображения.

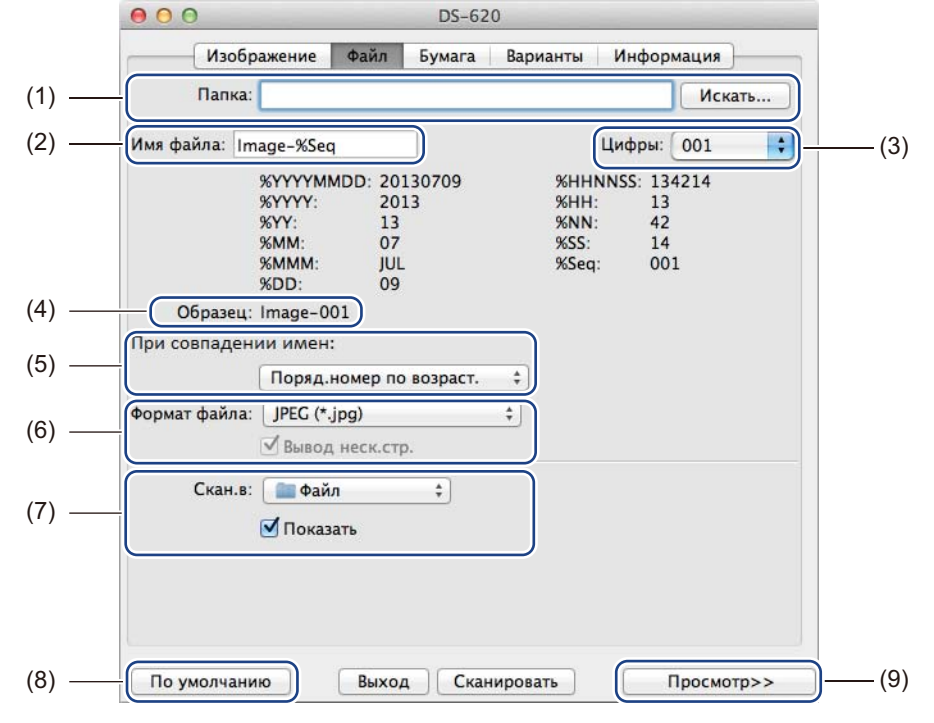

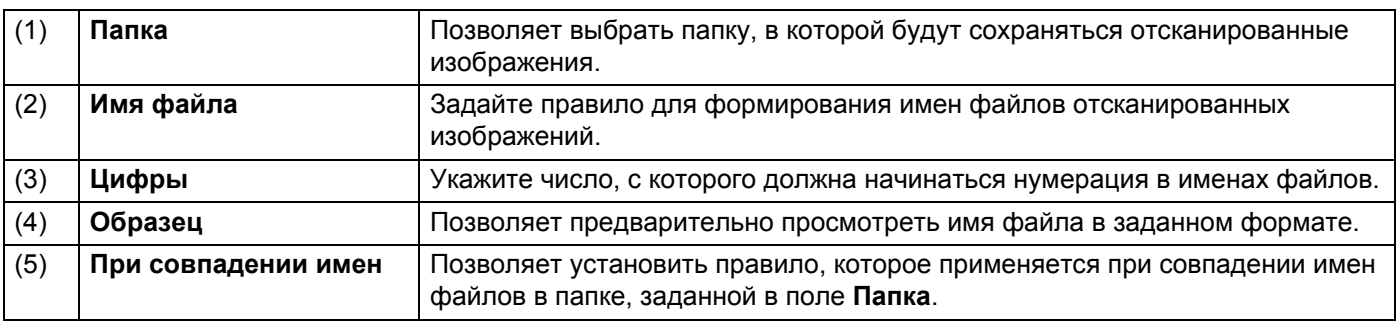

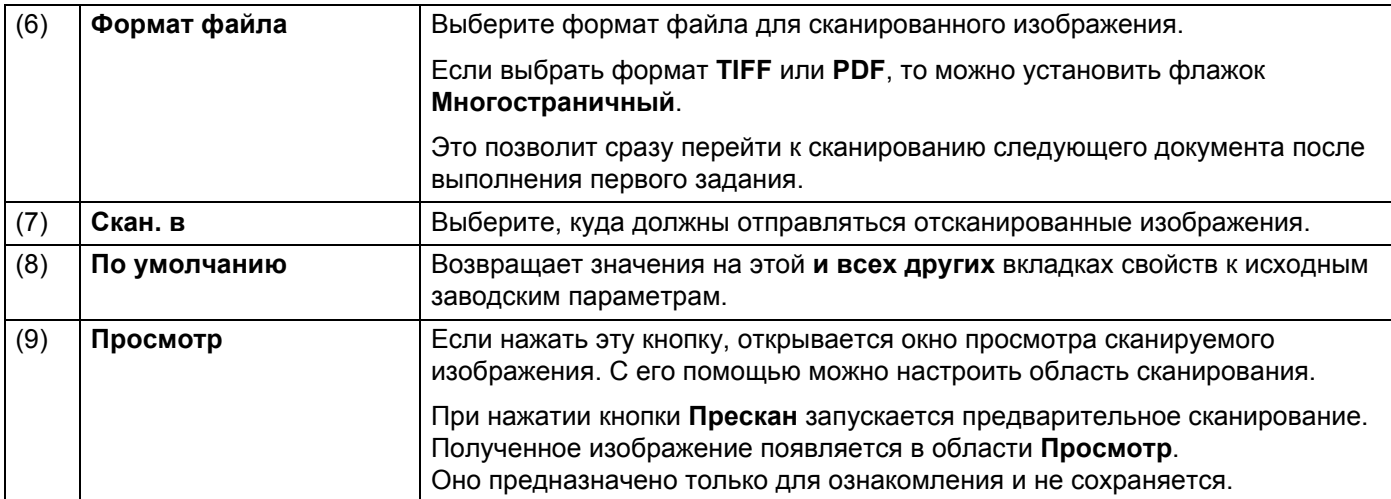

# <span id="page-31-1"></span><span id="page-31-0"></span>**Вкладка «Бумага»**

На вкладке **Бумага** можно задать параметры, связанные с выходным качеством изображения.

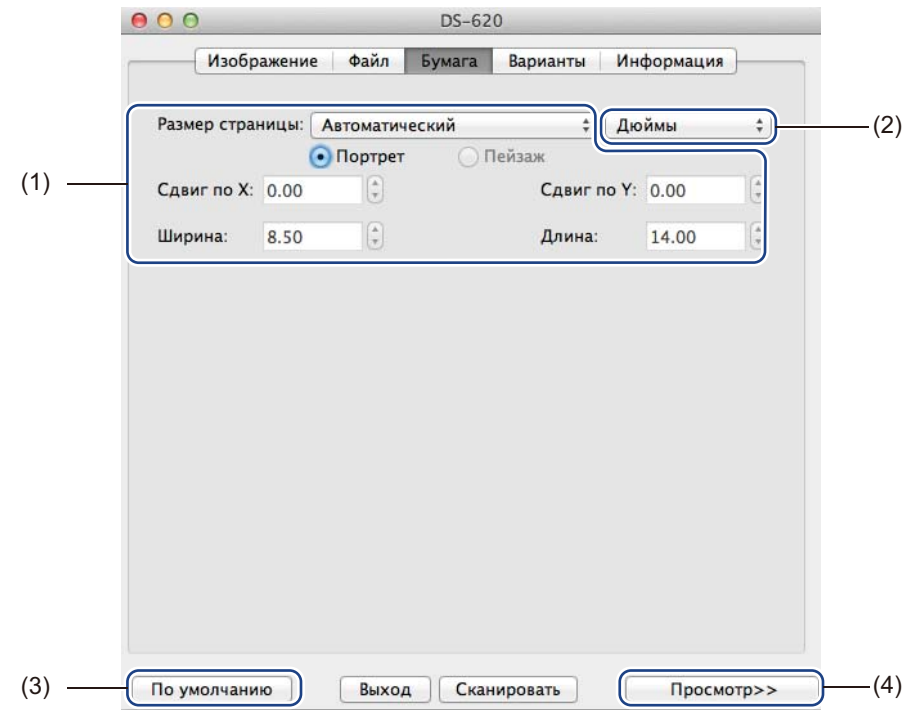

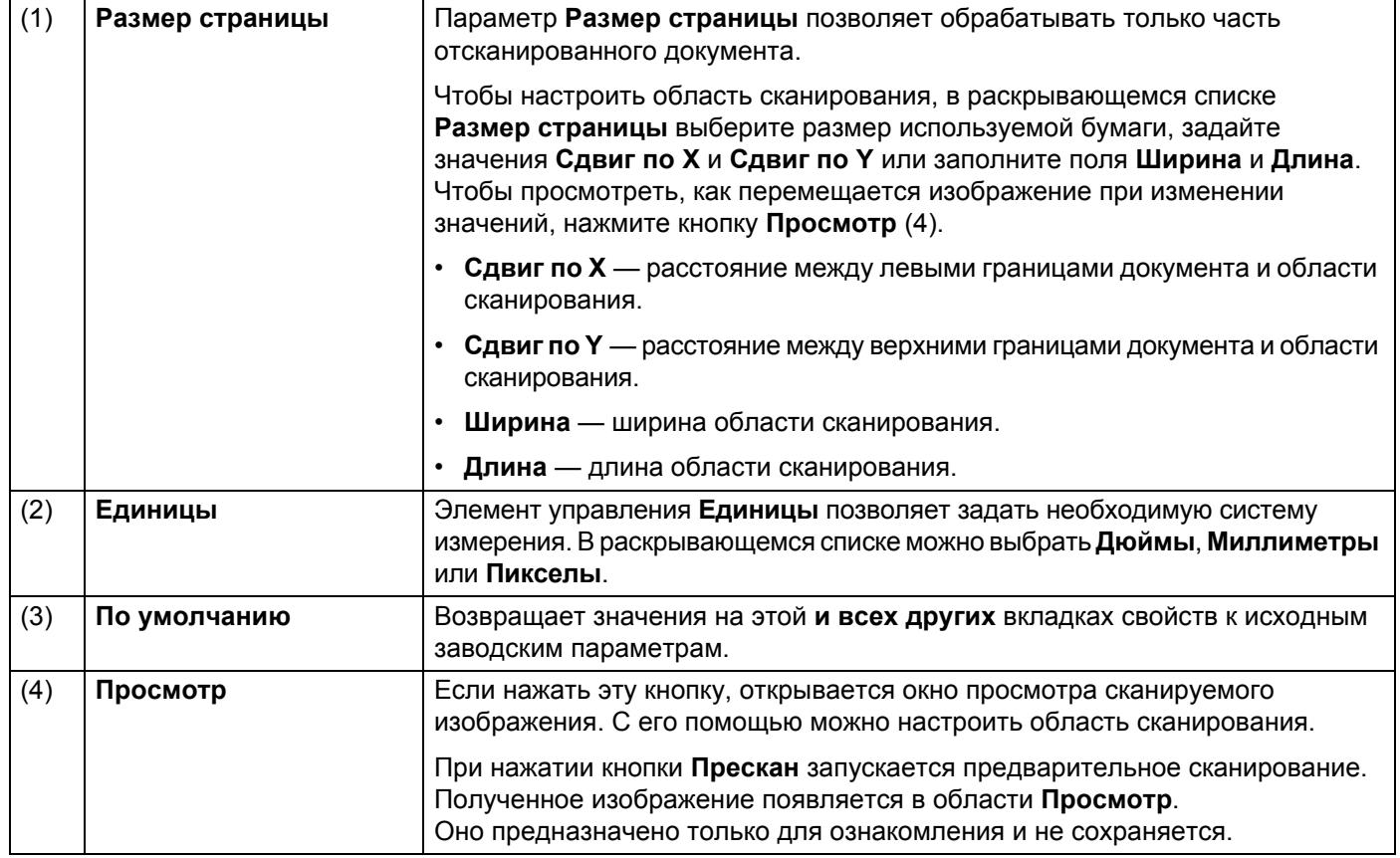

# <span id="page-33-0"></span>**Вкладка «Варианты»**

На вкладке **Варианты** можно задать ряд дополнительных параметров обработки изображения или выполнить калибровку сканера.

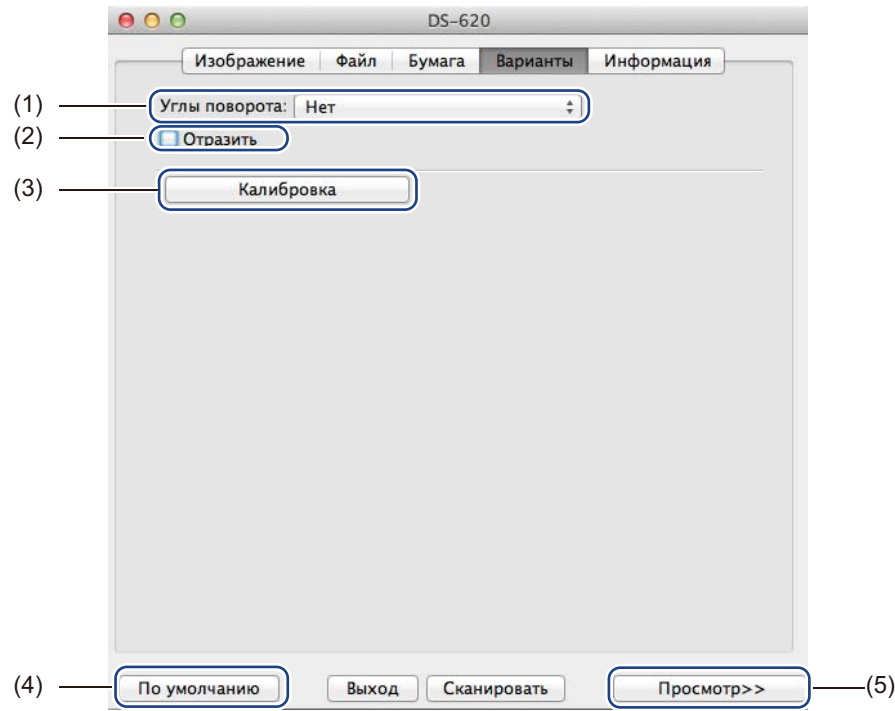

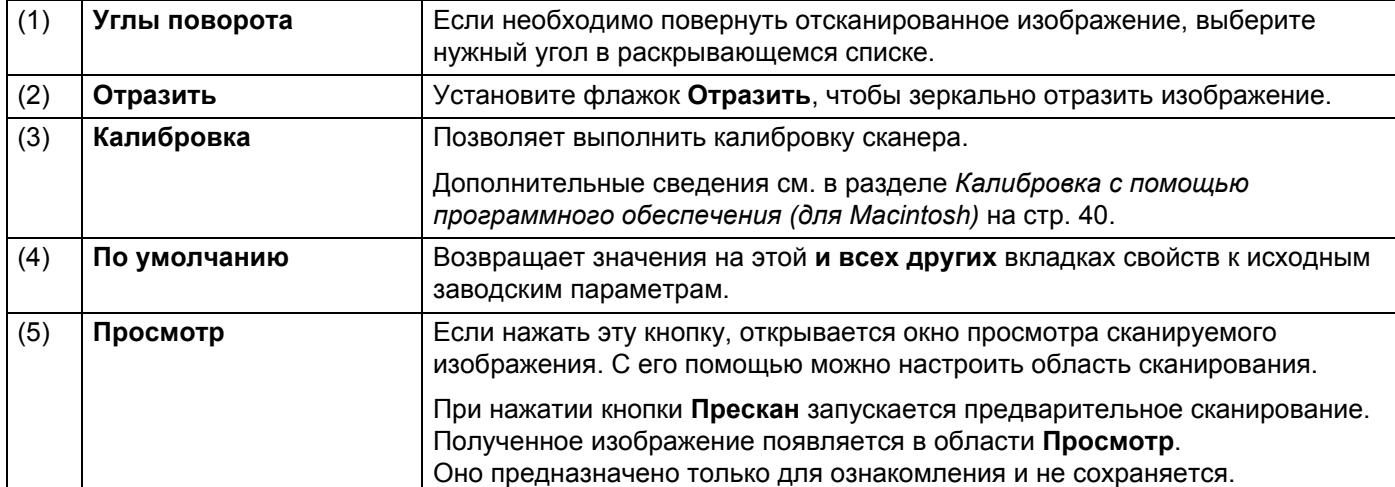

# <span id="page-34-0"></span>**Информация**

На вкладке **Информация** можно просмотреть сведения о системе и сканере.

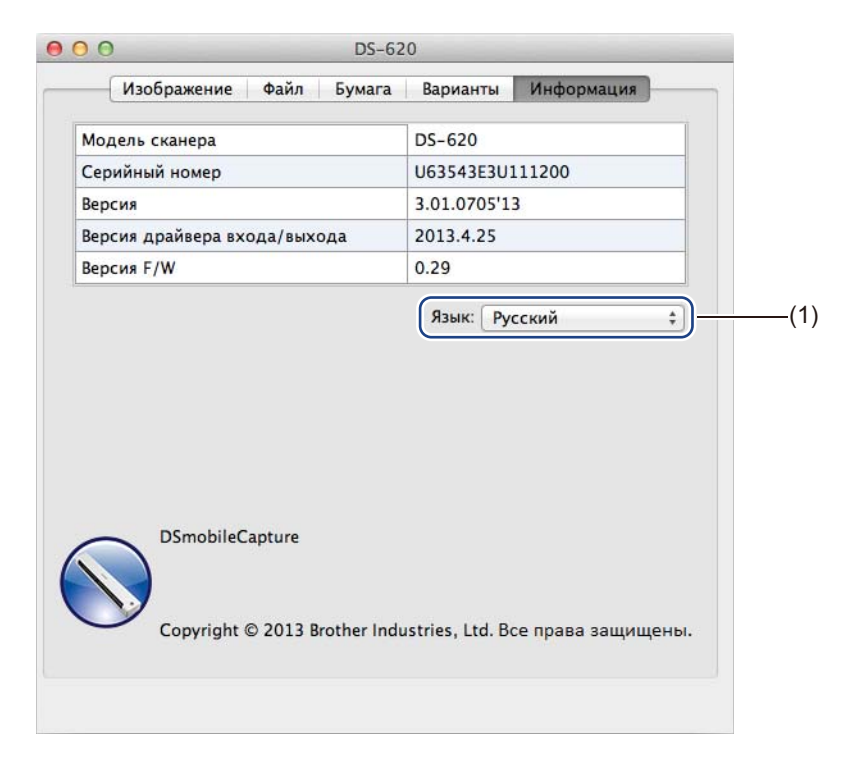

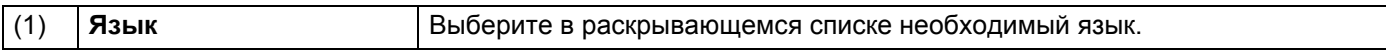

# <span id="page-35-1"></span><span id="page-35-0"></span>**Использование Button Manager V2 (для Windows®)**

#### **ПРИМЕЧАНИЕ**

- Подробные инструкции см. в *Руководстве пользователя Button Manager V2*, которое доступно в меню справки приложения.
- Чтобы просмотреть меню справки, щелкните правой кнопкой мыши по значку

**Button Manager V2** в области задач и выберите пункт **Справка**.

**Button Manager V2** можно запустить любым из описанных ниже способов.

#### **Отображение ярлыка и запуск Button Manager V2 из области задач**

- **1** Подсоедините входящий в комплект поставки USB-кабель к разъему Micro USB на задней панели сканера. Подключите второй конец кабеля к USB-разъему на компьютере.
- **2** Щелкните по значку Button Manager V2 в в области задач, расположенной в правом нижнем углу экрана.
- 3 Откроется **Button Manager V2**.

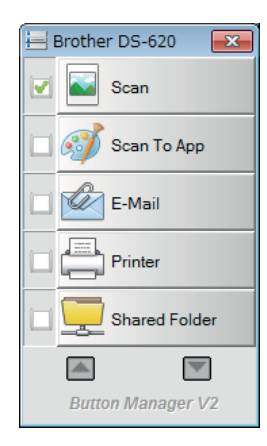

# **Запуск Button Manager V2 с помощью меню «Пуск» Windows®**

- 1 Последовательно выберите пункты **Пуск** > **Все программы** > **Сканнер Brother DS-620 (DS-720D)** > **Button Manager** > **Button Manager V2**.
- 2 Когда откроется диалоговое окно **Выберите модель сканера**, укажите свою модель <sup>в</sup> списке и нажмите кнопку **ОК**.
- 3 Откроется **Button Manager V2**.

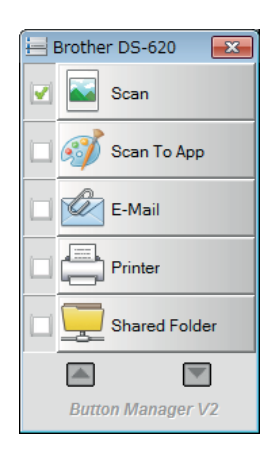

### <span id="page-37-0"></span>**Способы сканирования**

Выполнить сканирование с помощью **Button Manager V2** можно двумя способами. При необходимости перед сканированием можно настроить его параметры.

#### **Сканирование с помощью соответствующей кнопки на панели Button Manager V2**

- 1 Вставьте документ <sup>в</sup> сканер.
- 2 Откройте **Button Manager V2**.
- 3 Чтобы изменить параметры сканирования, щелкните правой кнопкой мыши по нужному значку **Button Manager V2**.

Дополнительные сведения см. в *Руководстве пользователя Button Manager V2*.

4 Чтобы начать сканирование, нажмите нужную кнопку сканирования на панели **Button Manager V2**.

#### **Сканирование с помощью кнопки «Пуск» на сканере**

- 1 Вставьте документ <sup>в</sup> сканер.
- 2 Откройте **Button Manager V2**.
- **3** Чтобы изменить параметры сканирования, щелкните правой кнопкой мыши по нужному значку **Button Manager V2**. Дополнительные сведения см. в *Руководстве пользователя Button Manager V2*.
- 4 Установите флажок слева от нужной кнопки сканирования.
- 5 Для начала сканирования нажмите кнопку **Пуск** на сканере.

**5**

# <span id="page-38-0"></span>**Кнопки сканирования на панели Button Manager V2 (для Windows®)**

### <span id="page-38-1"></span>**Сканирование в изображение**

Ниже описано, как передать отсканированное изображение в конкретное приложение. Учтите, что это приложение должно быть заранее запущено и открыто.

Чтобы изменить параметры сканирования, щелкните правой кнопкой мыши по значку

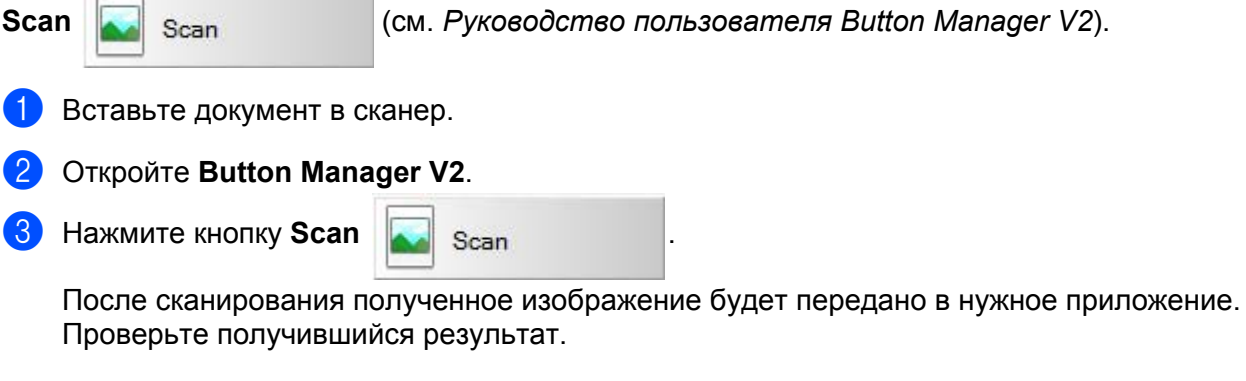

#### **ПРИМЕЧАНИЕ**

- Если приложение не запущено или свернуто, отсканированное изображение будет сохранено в указанной папке (дополнительные сведения об изменении пути к папке см. в *Руководстве пользователя Button Manager V2*).
- Если открыто несколько приложений, отсканированное изображение будет отображено в активном приложении.

### <span id="page-38-2"></span>**Сканирование в приложение**

Ниже описано, как открыть отсканированное изображение в выбранном из списка приложении.

Чтобы изменить параметры сканирования, щелкните правой кнопкой мыши по значку

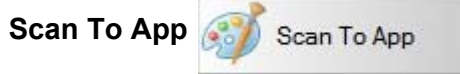

1 Вставьте документ <sup>в</sup> сканер.

- 2 Откройте **Button Manager V2**.
- Чтобы запустить сканирование, нажмите кнопку Scan To App **. Scan To App**

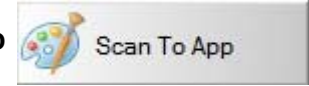

После сканирования изображение будет открыто в выбранном из списка приложении. Проверьте получившийся результат.

### <span id="page-39-0"></span>**Сканирование на электронную почту**

Ниже описано, как вложить отсканированное изображение в сообщение электронной почты.

Чтобы изменить параметры сканирования или выбрать почтовую программу, щелкните правой

кнопкой мыши по значку **E-Mail ... E-Mail** 

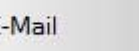

1 Вставьте документ <sup>в</sup> сканер.

- 2 Откройте **Button Manager V2**.
- **3** Чтобы запустить сканирование, нажмите кнопку E-Mail  $\mathbb{Z}$  E-Mail

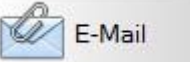

После завершения сканирования будет запущено приложение-агент электронной почты, при этом отсканированное изображение будет вложено в пустое сообщение. Проверьте получившийся результат.

## <span id="page-39-1"></span>**Сканирование на принтер**

Ниже описано, как сразу распечатать отсканированное изображение с помощью используемого по умолчанию принтера.

Чтобы изменить параметры сканирования или выбрать принтер, щелкните правой кнопкой мыши

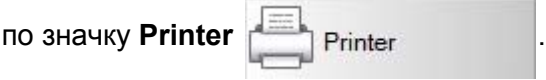

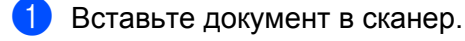

**Откройте Button Manager V2.** 

**3** Чтобы запустить сканирование, нажмите кнопку **Printer Fundally** Printer

После сканирования изображение будет распечатано с помощью используемого по умолчанию принтера.

Проверьте получившийся результат.

### <span id="page-40-0"></span>**Сканирование в общую папку**

Ниже описано, как сохранить отсканированное изображение в общей сетевой папке.

Чтобы изменить параметры сканирования, щелкните правой кнопкой мыши по значку

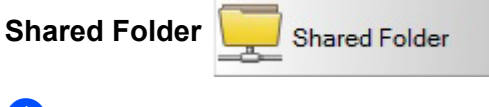

1 Вставьте документ <sup>в</sup> сканер.

2 Откройте **Button Manager V2**.

Чтобы запустить сканирование, нажмите кнопку **Shared Folder** Shared Folder

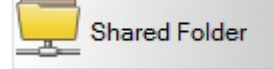

После сканирования изображение будет отправлено прямо в общую папку. Проверьте получившийся результат.

## <span id="page-40-1"></span>**Сканирование на FTP-сервер**

Ниже описано, как сохранить отсканированное изображение на FTP-сервере.

Чтобы изменить параметры сканирования, щелкните правой кнопкой мыши по значку

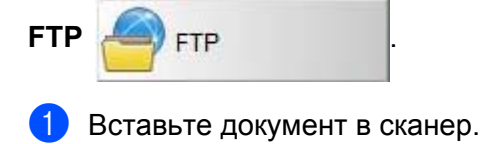

- 2 Откройте **Button Manager V2**.
- 3 Чтобы запустить сканирование, нажмите кнопку **FTP** .

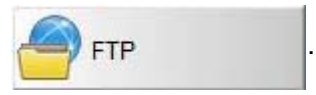

После сканирования изображение будет отправлено прямо на FTP-сервер. Проверьте получившийся результат.

```
6
```
# <span id="page-41-3"></span><span id="page-41-0"></span>**Калибровка сканера <sup>6</sup>**

Калибровку сканера следует выполнять, только если отсканированные изображения начинают выглядеть размытыми или цвета теряют естественность (становятся темнее). Кроме того, она требуется после сканирования 8 000 изображений или длительного хранения устройства.

Для калибровки необходим специальный лист, входящий в комплект поставки сканера.

# <span id="page-41-2"></span><span id="page-41-1"></span>**Калибровка с помощью программного обеспечения (для Windows®)**

**1** Дважды щелкните по значку DSmobileCapture на рабочем столе.

- 2 Откроется диалоговое окно **Выберите модель сканера**. Выберите **TWAIN** <sup>в</sup> поле **Тип драйвера** и **Brother DS-620 (DS-720D)** в списке **Модель сканера**, а затем нажмите кнопку **ОК**.
- 3 Запустится **DSmobileCapture.**
- 4 Нажмите кнопку **Настройка** .

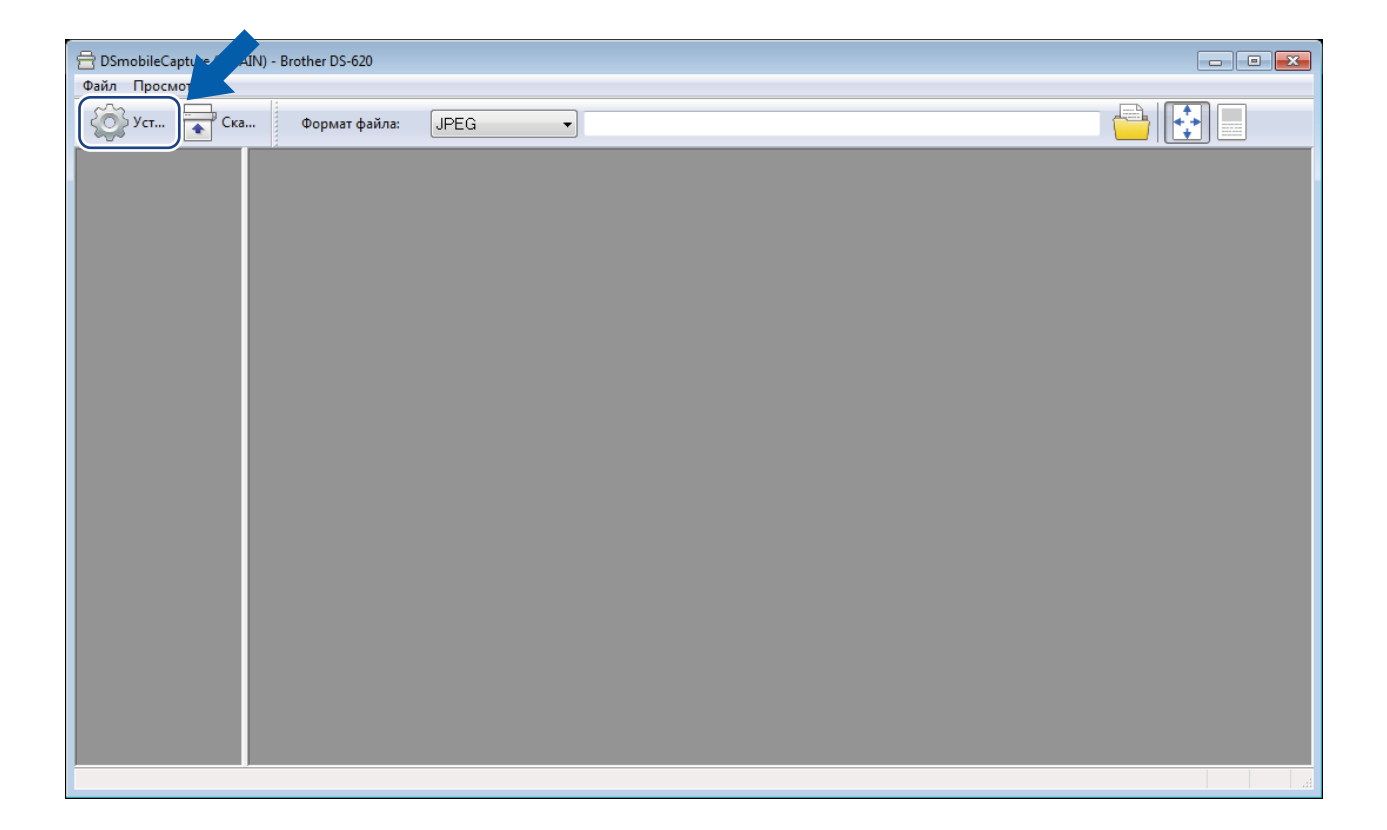

### Откройте вкладку **Варианты**.

Чтобы выполнить калибровку, нажмите кнопку **Калибровка**.

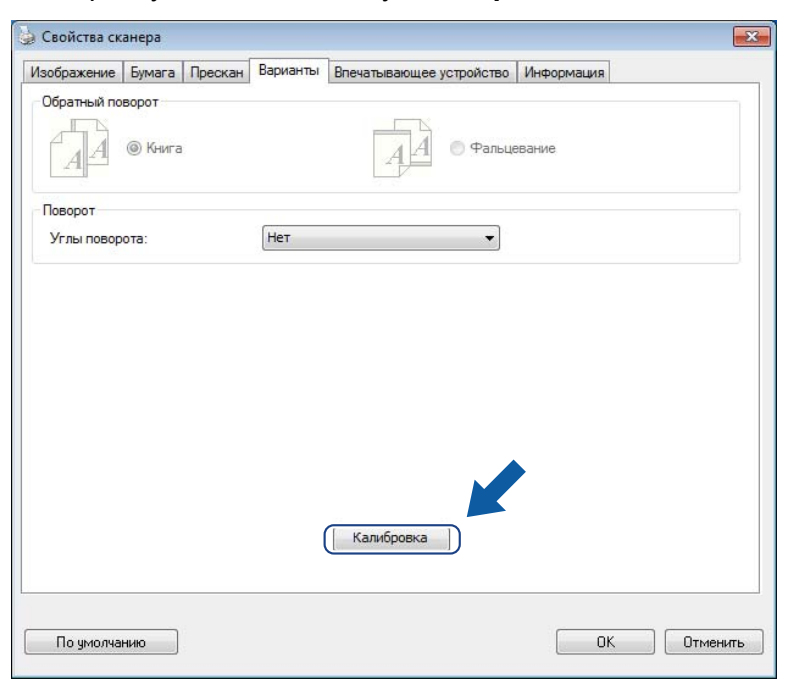

Появится сообщение <sup>о</sup> необходимости вставить калибровочный лист.

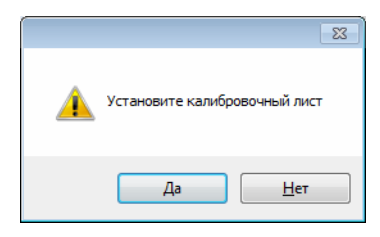

8 Удерживая калибровочный лист за края, вставьте его <sup>в</sup> приемный слот, как показано ниже. Нажмите кнопку **Да**.

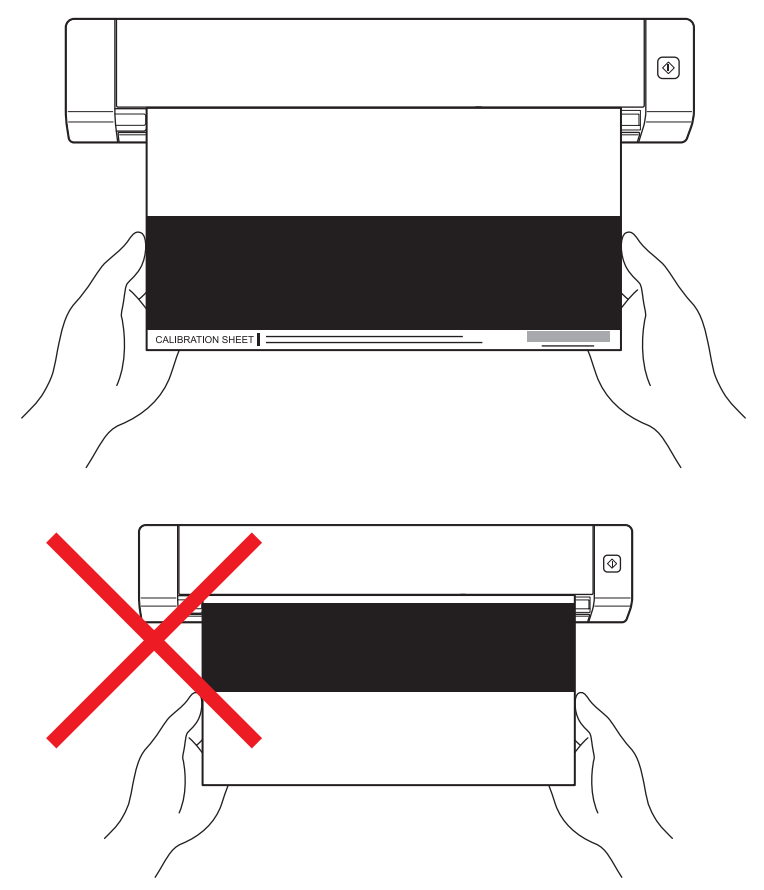

#### **ПРИМЕЧАНИЕ**

Держите калибровочный лист только за края, не касаясь белой или черной области. Следы от пальцев на этом листе могут привести к ошибкам калибровки.

- 9 Сканирование начнется автоматически.
- 0 После сканирования калибровочного листа на экране появится сообщение **Калибровка выполнена**. Чтобы завершить калибровку, нажмите кнопку **ОК**, а затем закройте окно **Варианты**, нажав кнопку **ОК**.

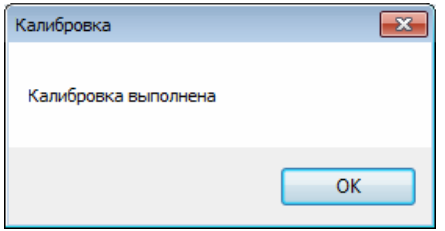

#### **ПРИМЕЧАНИЕ**

Если на экране появится сообщение **Сбой калибровки**, отсоедините кабель с разъемом Micro USB от компьютера. Повторно подключите кабель с разъемом Micro USB к компьютеру и выполните калибровку еще раз. При повторном сообщении об ошибке проверьте, не загрязнилась ли печатающая головка сканера.

# <span id="page-44-1"></span><span id="page-44-0"></span>**Калибровка с помощью программного обеспечения (для Macintosh)**

- Дважды щелкните по значку DSmobileCapture A на рабочем столе.
- Запустится **DSmobileCapture.**
- Откройте вкладку **Варианты**.
- Чтобы выполнить калибровку, нажмите кнопку **Калибровка**.

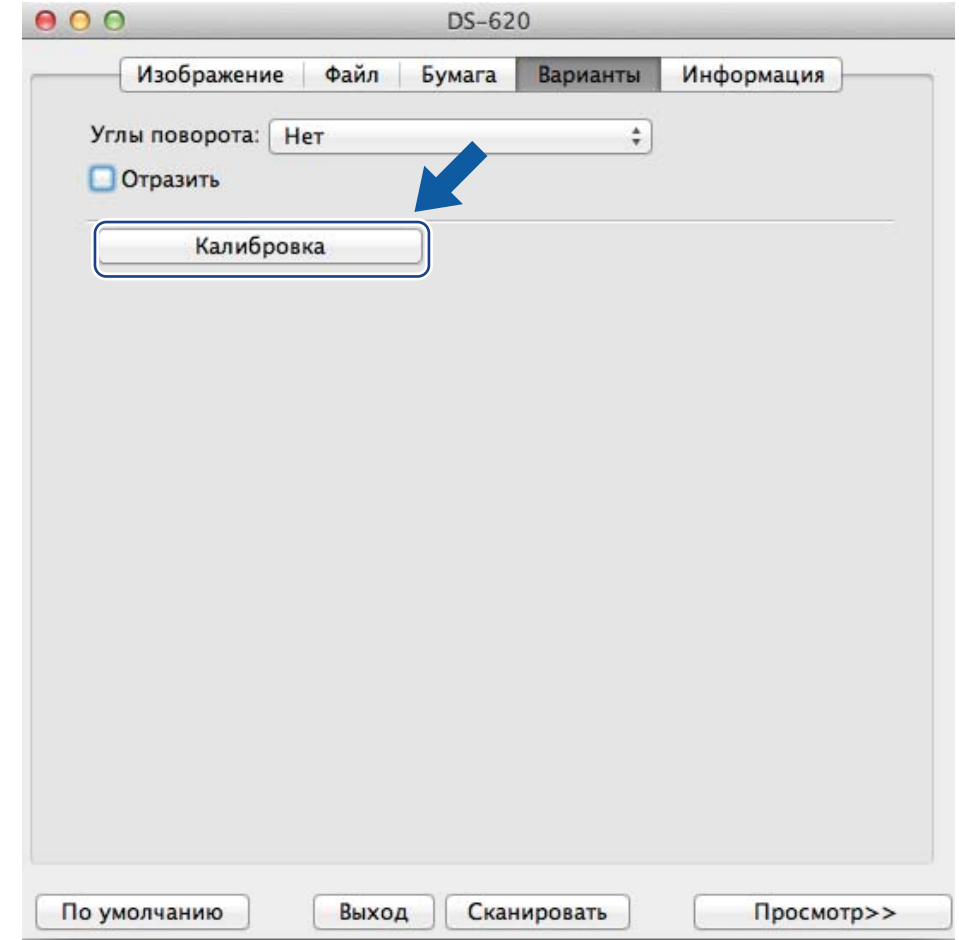

Появится сообщение о необходимости вставить калибровочный лист.

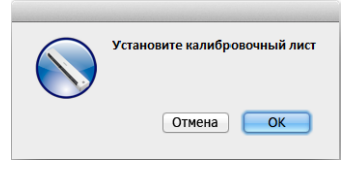

**6** Удерживая калибровочный лист за края, вставьте его в приемный слот, как показано ниже. Нажмите кнопку **OK**.

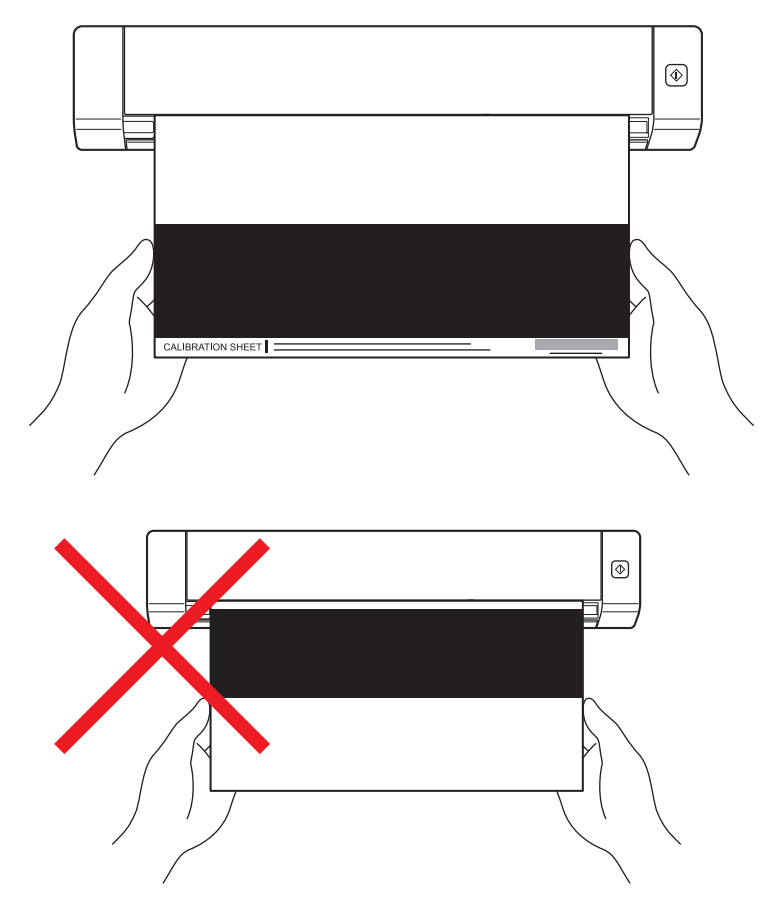

#### **ПРИМЕЧАНИЕ**

Держите калибровочный лист только за края, не касаясь белой или черной области. Следы от пальцев на этом листе могут привести к ошибкам калибровки.

- Сканирование начнется автоматически.
- 8 После сканирования калибровочного листа на экране появится сообщение **Калибровка выполнена**. Чтобы завершить калибровку, нажмите кнопку **ОК**.

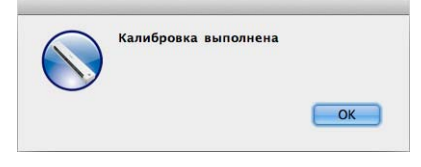

#### **ПРИМЕЧАНИЕ**

Если на экране появится сообщение **Сбой калибровки**, отсоедините кабель с разъемом Micro USB от компьютера. Повторно подключите кабель с разъемом Micro USB к компьютеру и выполните калибровку еще раз. При повторном сообщении об ошибке проверьте, не загрязнилась ли печатающая головка сканера.

**7**

# <span id="page-46-3"></span><span id="page-46-0"></span>**Обслуживание сканера <sup>7</sup>**

#### **ВАЖНАЯ ИНФОРМАЦИЯ**

Не чистите сканер растворителями или едкими жидкостями, например спиртом, керосином и т. д., иначе пластиковые части могут быть необратимо повреждены.

# <span id="page-46-1"></span>**Очистка внешней поверхности сканера**

Рекомендуется периодически очищать внешнюю поверхность сканера от скапливающейся пыли.

- 1 Отсоедините кабель <sup>с</sup> разъемом Micro USB от сканера <sup>и</sup> компьютера.
- 2 Протрите внешнюю поверхность сканера сухой мягкой безворсовой тканью. При необходимости смочите эту ткань водой или раствором моющего средства. (В этом случае после чистки поверхность сканера нужно протереть насухо.)
- 3 Подключите кабель <sup>с</sup> разъемом Micro USB <sup>к</sup> сканеру <sup>и</sup> компьютеру.

# <span id="page-46-2"></span>**Очистка внутренних деталей сканера**

Чтобы качество сканирования не снижалось, рекомендуется периодически очищать внутренние детали сканера. Например, это может быть необходимо, если на отсканированных изображениях появляются вертикальные линии.

- 1 Отсоедините кабель <sup>с</sup> разъемом Micro USB от сканера <sup>и</sup> компьютера.
- 2 Откройте верхнюю крышку сканера.

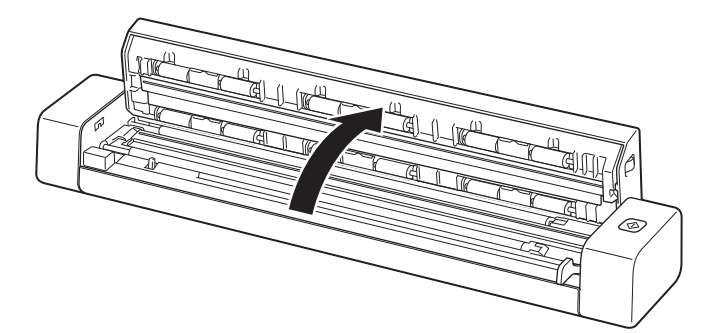

 Аккуратно протрите полосу сканирующего стекла <sup>и</sup> направляющие ролики чистящей салфеткой, входящей в комплект поставки.

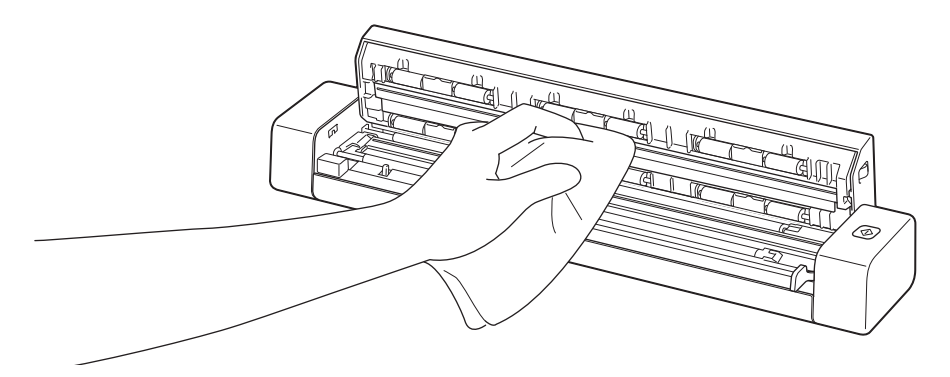

- Закройте верхнюю крышку.
- Подключите кабель с разъемом Micro USB к сканеру и компьютеру.

**8**

# <span id="page-48-0"></span>**Устранение неисправностей <sup>8</sup>**

#### **ВАЖНАЯ ИНФОРМАЦИЯ**

Чтобы получить техническую помощь, обращайтесь в центр поддержки клиентов в той стране, где был приобретен сканер. Дополнительные сведения см. в разделе *Служба [поддержки](#page-61-1) клиентов* [на стр](#page-61-1). 57. Учтите, что вы должны звонить *из той же* страны.

Если вы считаете, что при работе со сканером возникла проблема, воспользуйтесь приведенной ниже таблицей и выполните указанные в ней действия.

Большинство проблем можно устранить самостоятельно. Если вам требуется дополнительная помощь, на веб-сайте Brother Solutions Center ([support.brother.com\)](http://support.brother.com) можно получить ответы на часто задаваемые вопросы и рекомендации по устранению неисправностей.

Использование расходных материалов, произведенных не компанией Brother, может отразиться на качестве сканирования, работе оборудования и надежности устройства.

# <span id="page-48-1"></span>**Сообщения об ошибках и необходимости обслуживания**

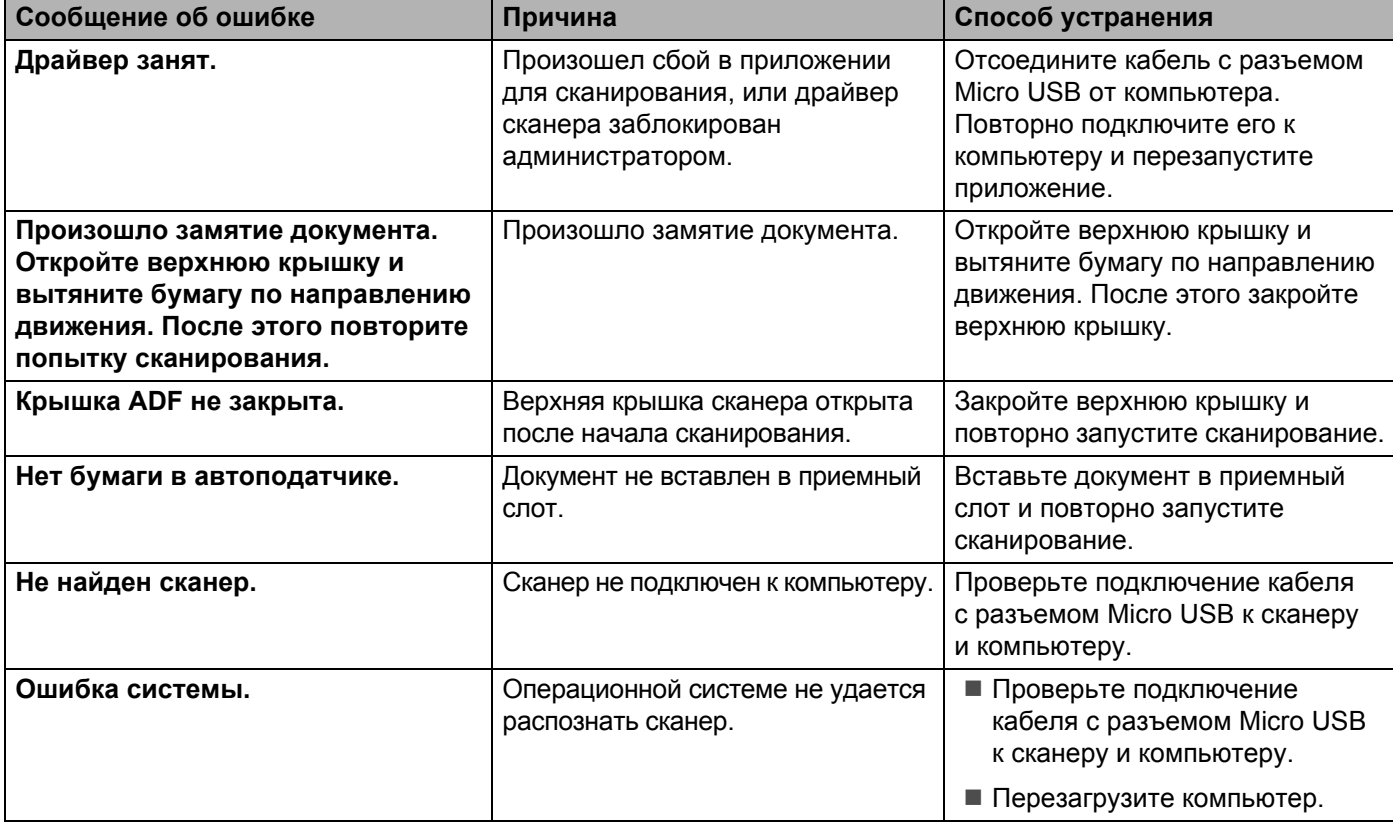

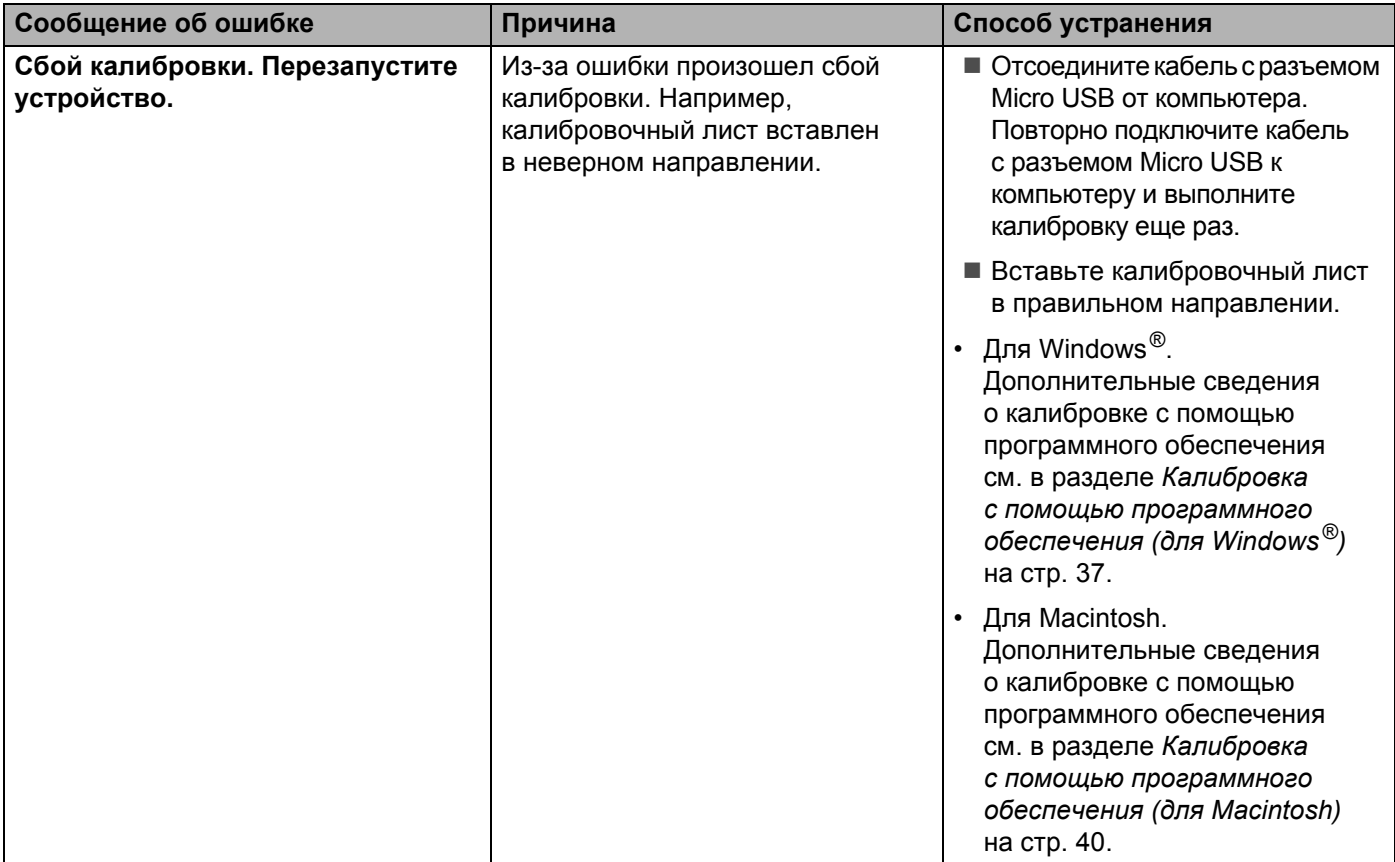

# <span id="page-49-0"></span>**Устранение неисправностей**

### **Проблемы со сканером**

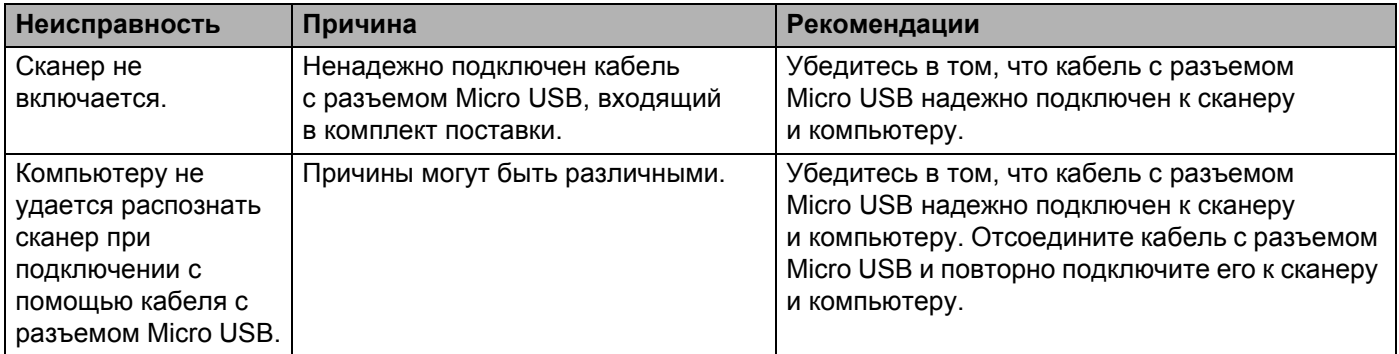

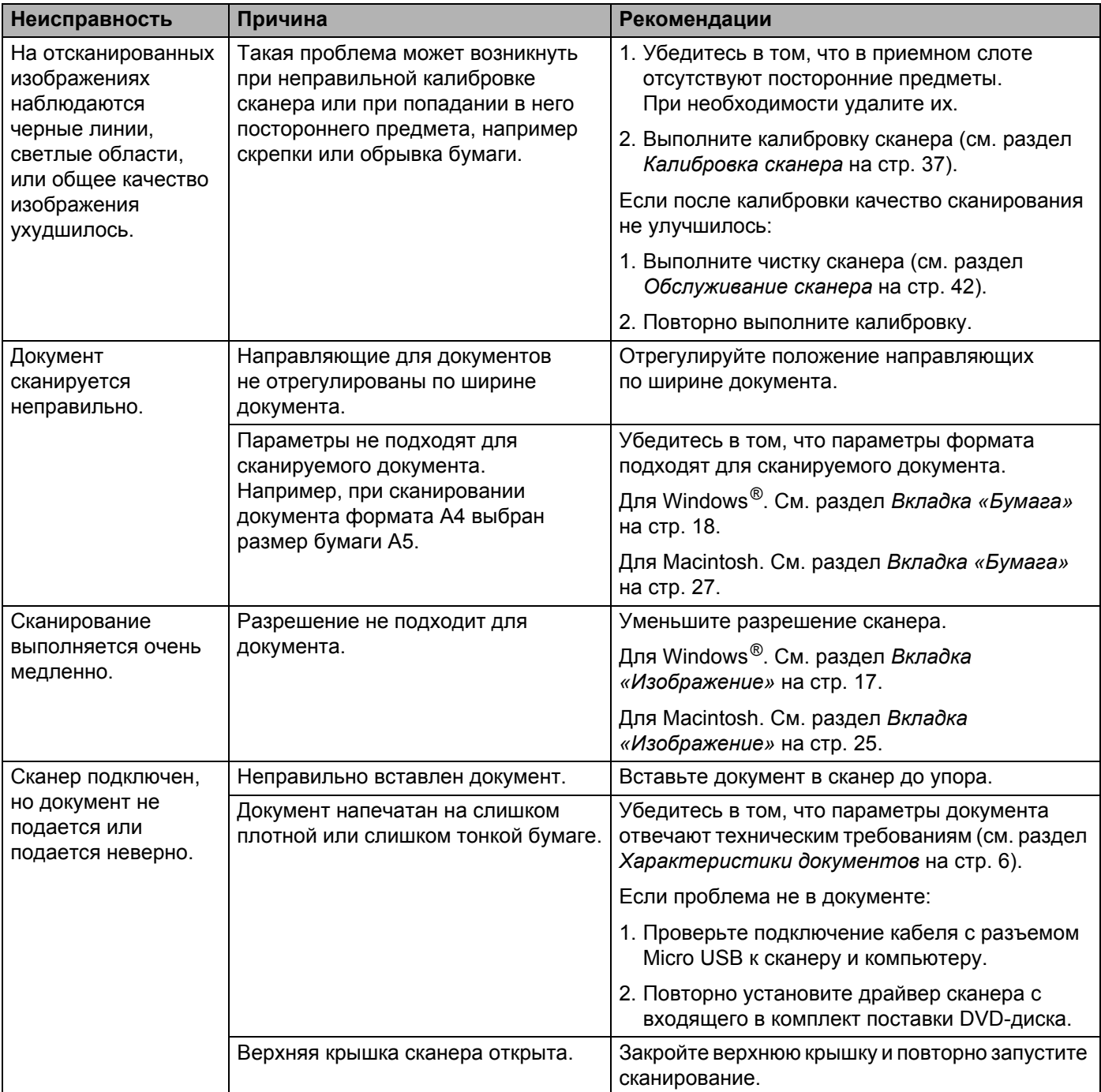

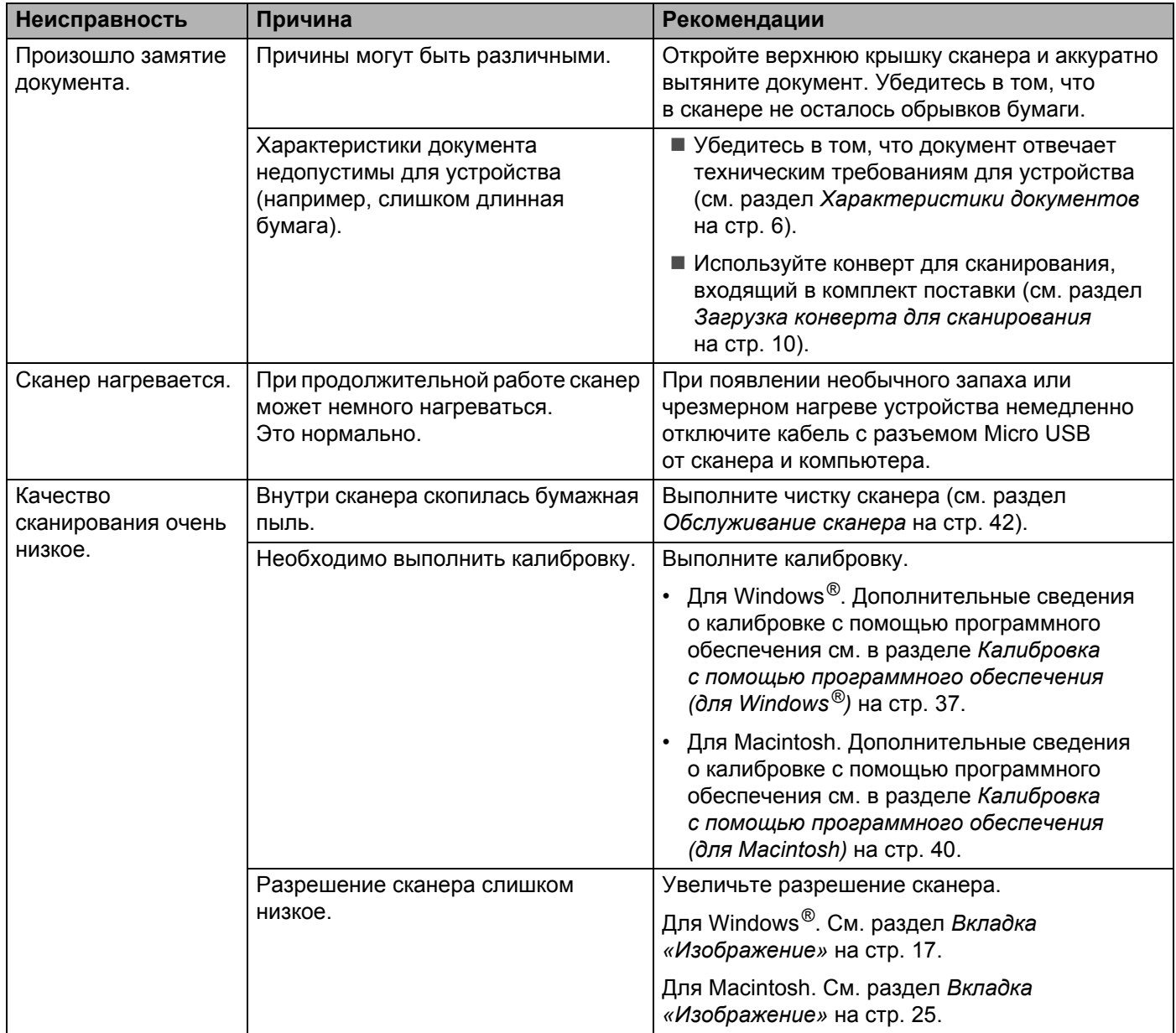

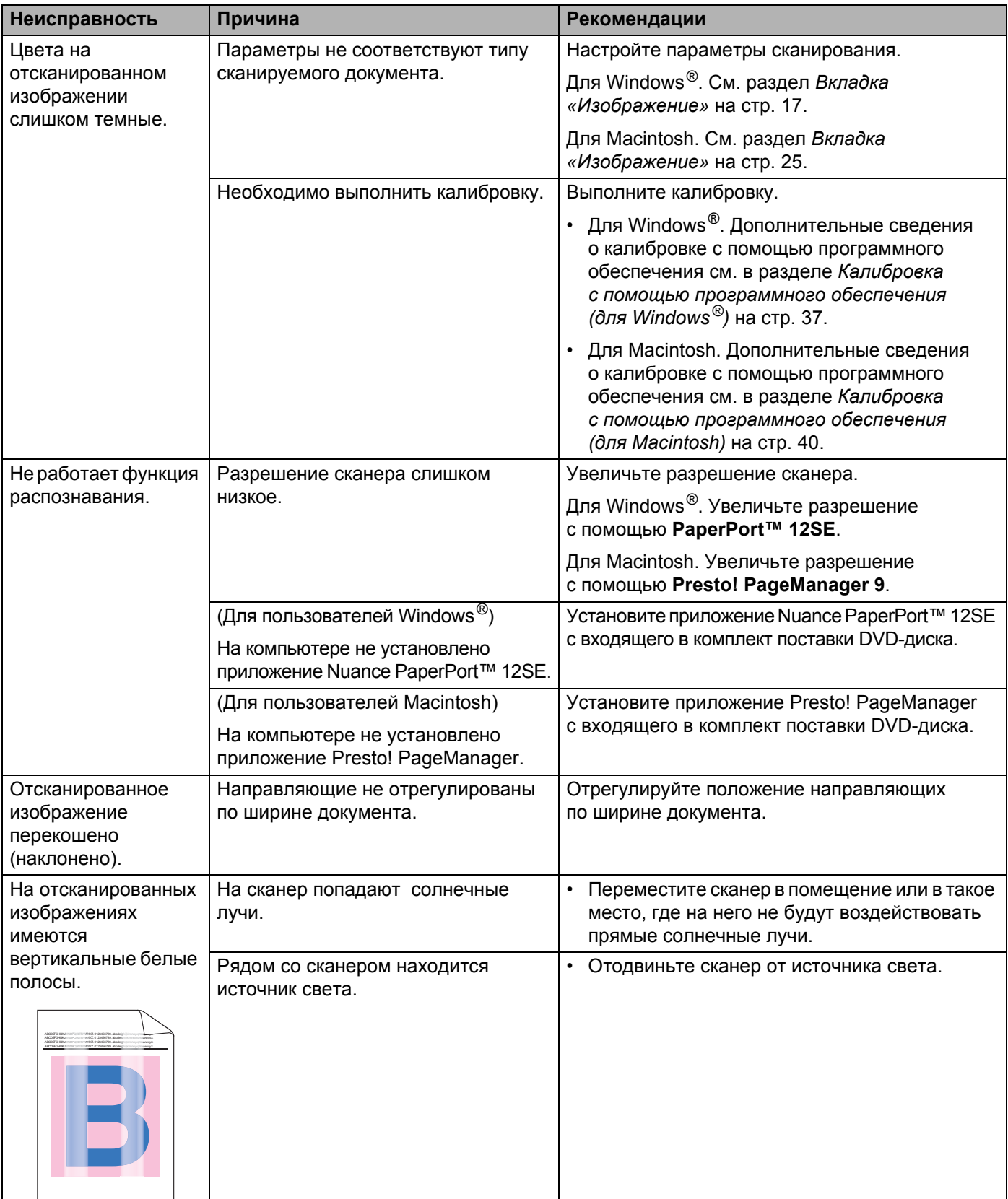

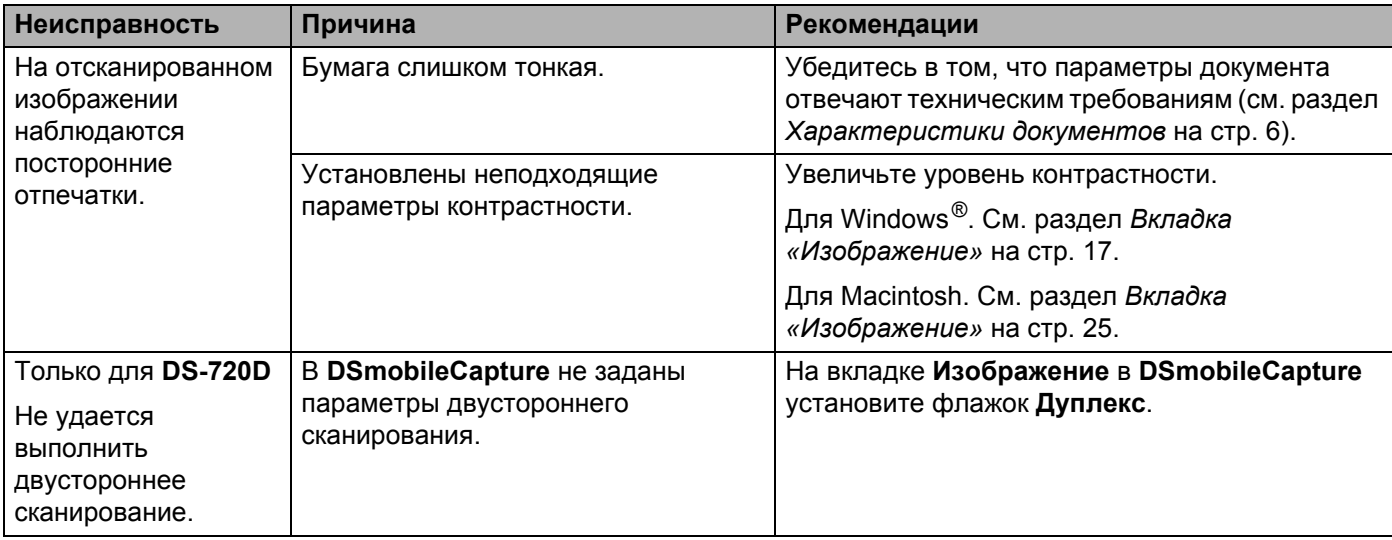

# **Проблемы с программным обеспечением**

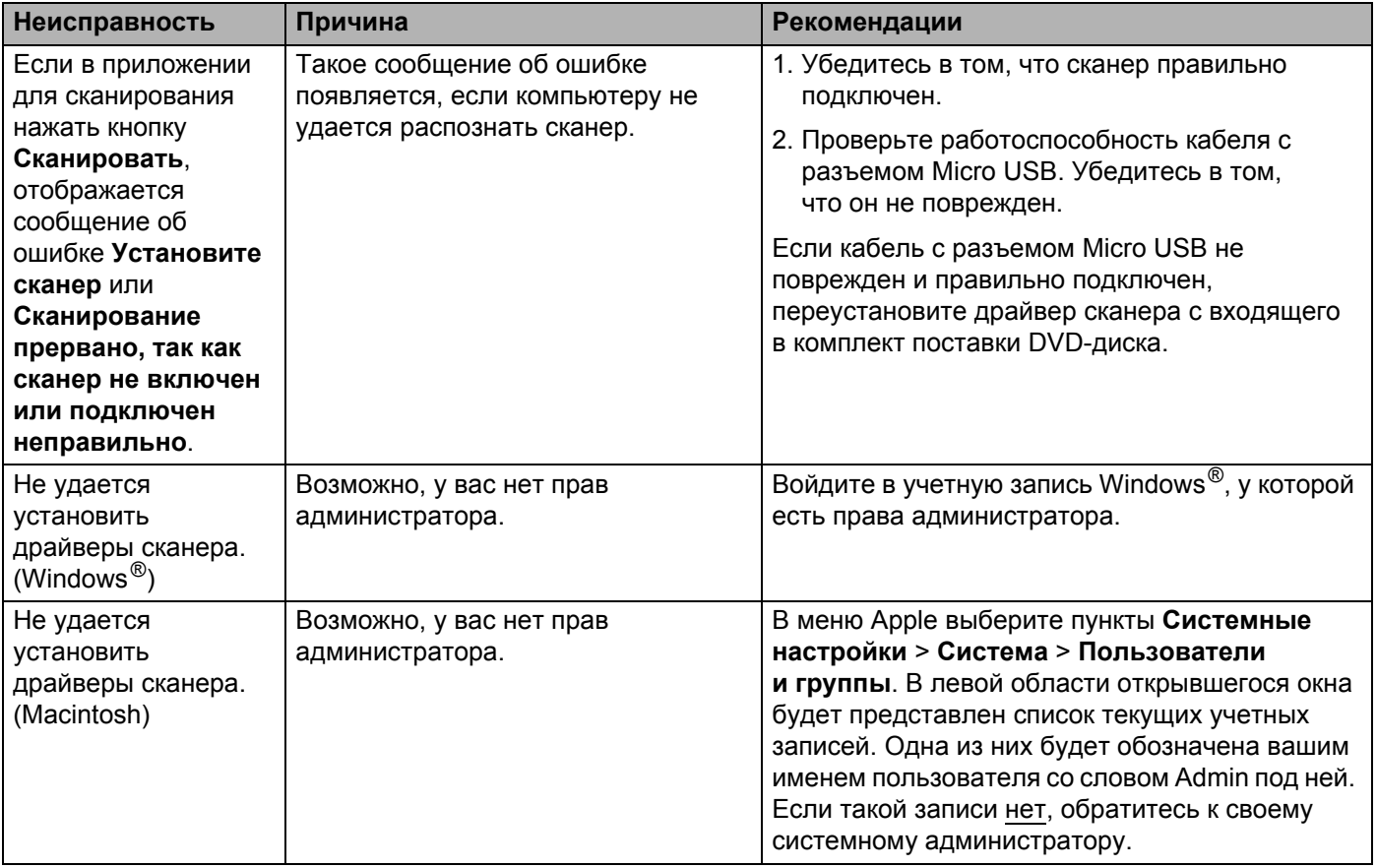

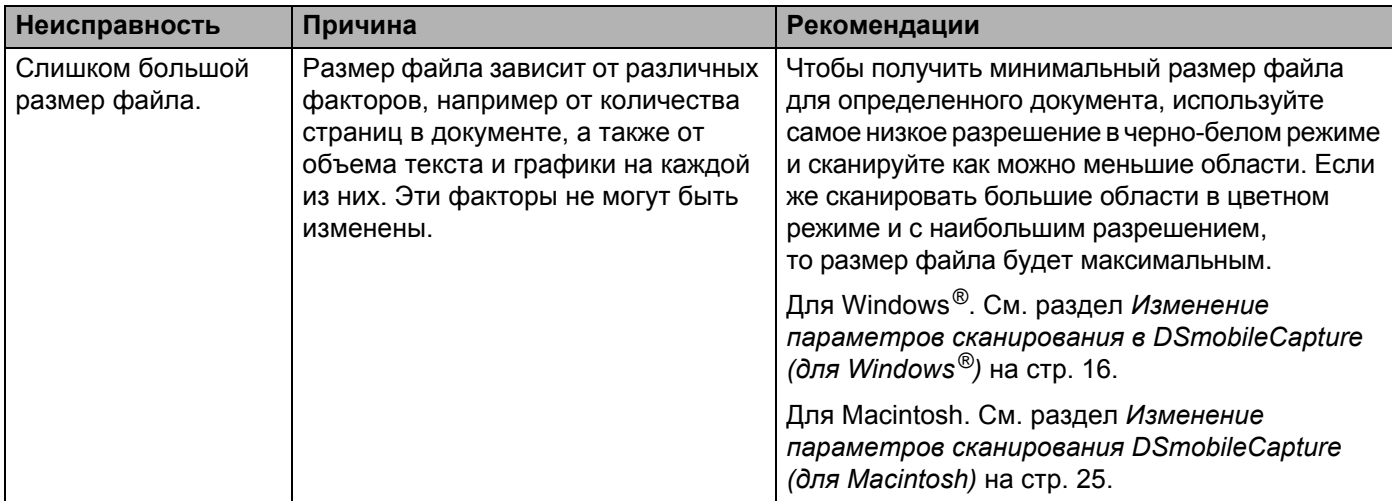

# **Другие проблемы**

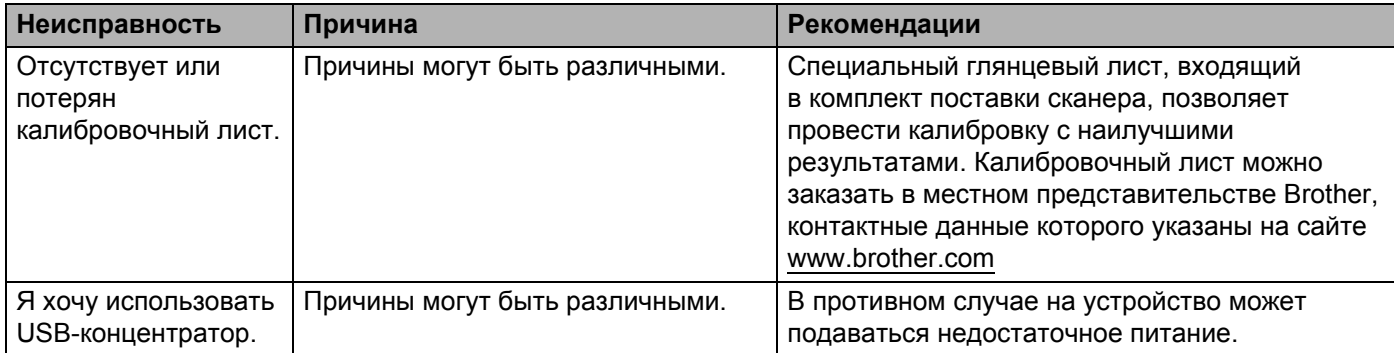

# <span id="page-55-1"></span><span id="page-55-0"></span>**Характеристики**

#### **ПРИМЕЧАНИЕ**

В этой главе приведены характеристики сканера. Дополнительные сведения см. на странице продукта вашего сканера по адресу [www.brother.com](http://www.brother.com/), где они приведены на вкладке **Технические характеристики**.

# <span id="page-55-2"></span>**Общая информация**

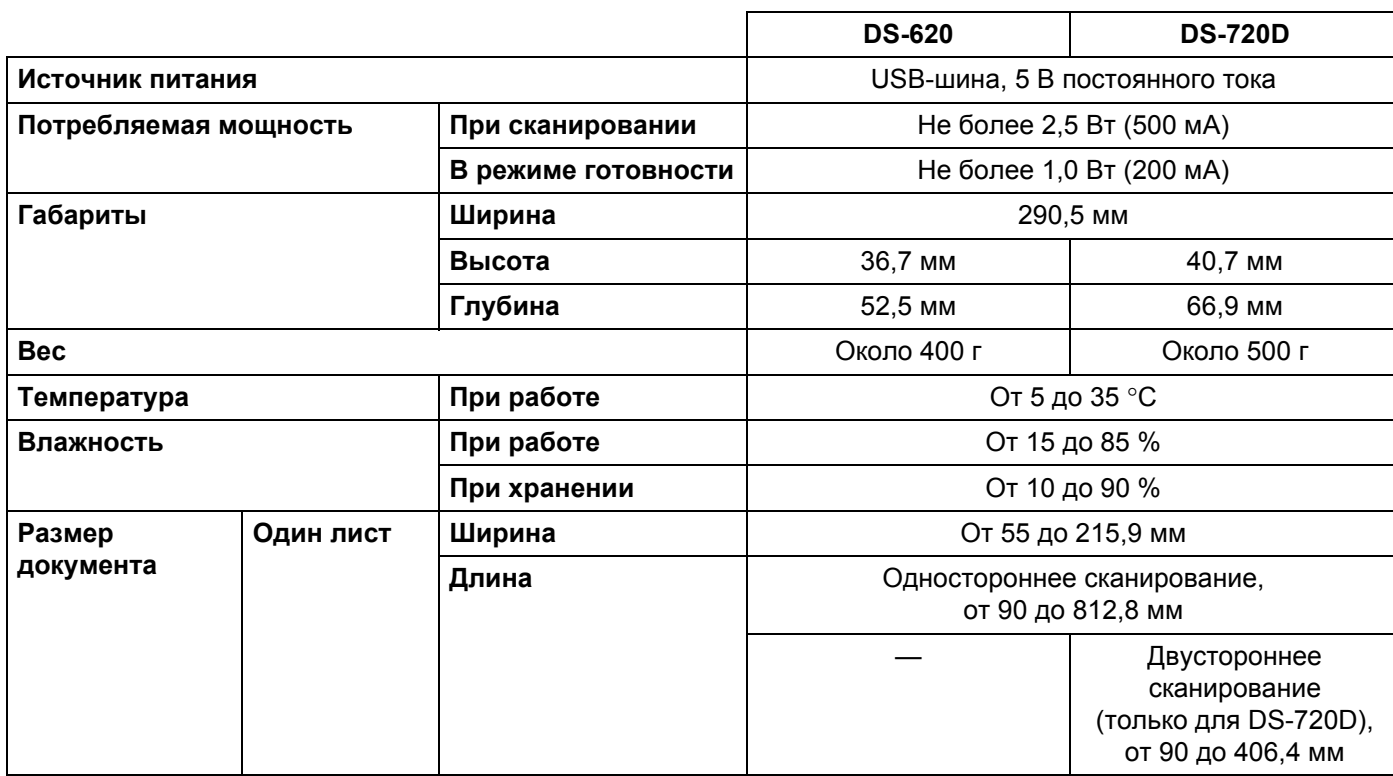

# <span id="page-56-0"></span>**Сканер**

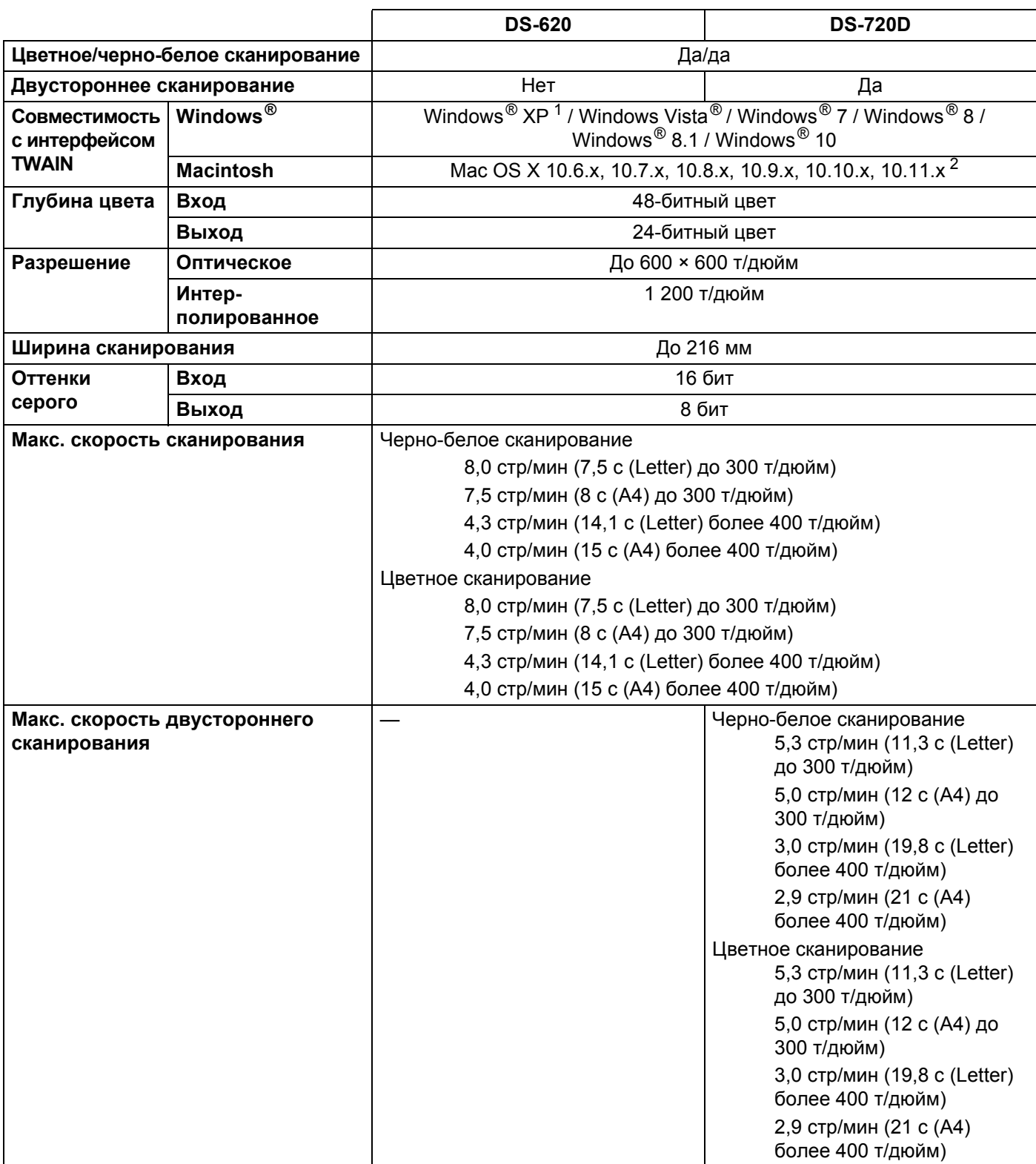

<span id="page-56-1"></span> $1$  Упоминания Windows® XP в настоящем руководстве пользователя включают выпуски Windows® XP Home Edition и Windows® XP Professional.

<span id="page-56-2"></span><sup>2</sup> Последние обновления драйверов для используемой версии Mac OS X можно загрузить с нашего веб-сайта [support.brother.com](http://support.brother.com)

# <span id="page-57-0"></span>**Интерфейсы**

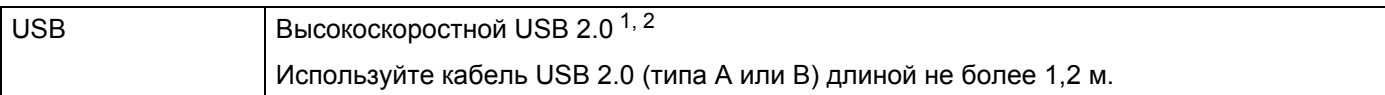

<span id="page-57-1"></span> $1$  Сканер совместим с высокоскоростным интерфейсом USB 2.0. Кроме того, его можно подключить к компьютеру, поддерживающему интерфейс USB 1.1.

<span id="page-57-2"></span><sup>2</sup> USB-порты сторонних производителей не поддерживаются.

# <span id="page-58-0"></span>**Требования к компьютеру**

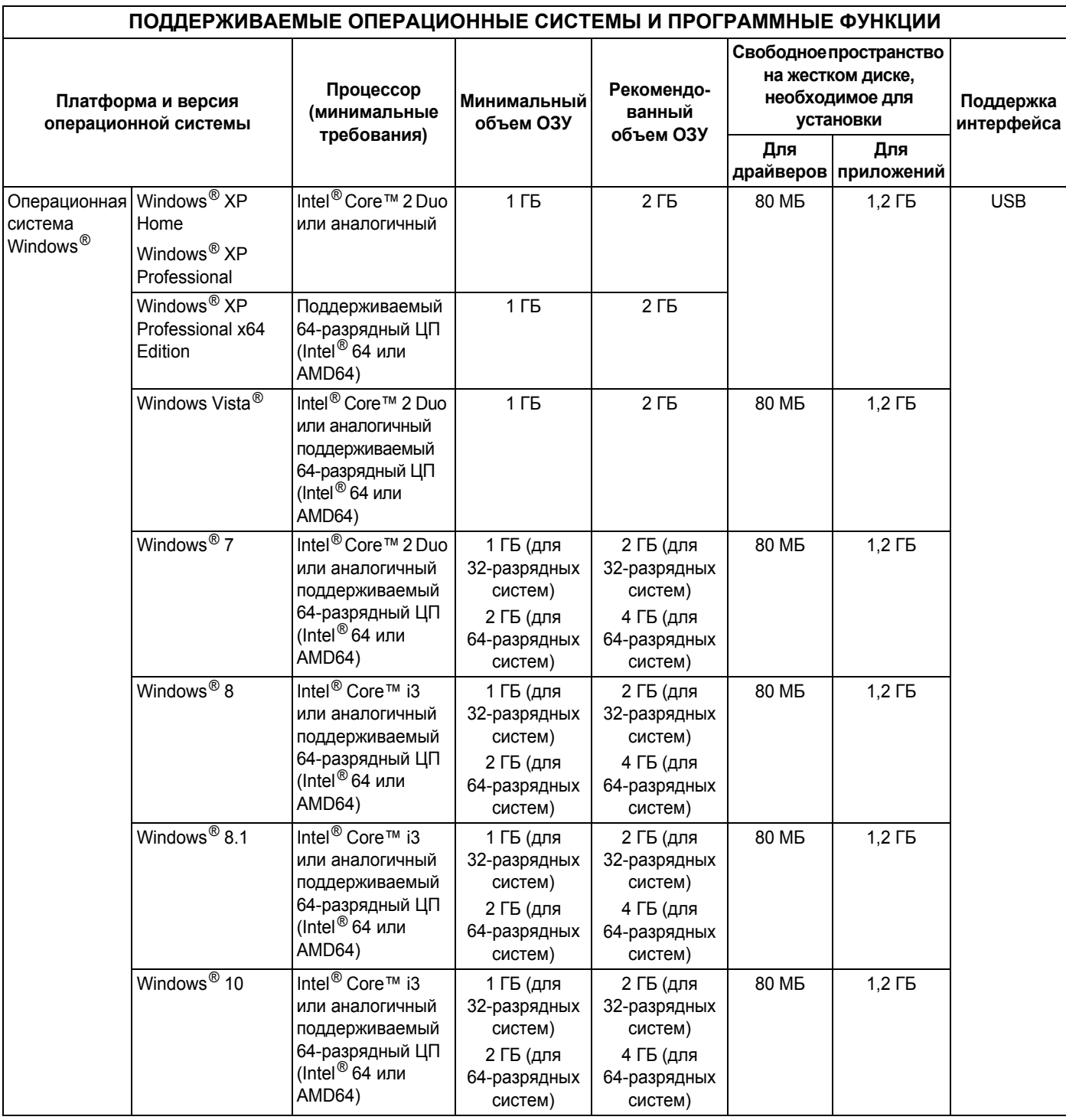

#### Приложение А

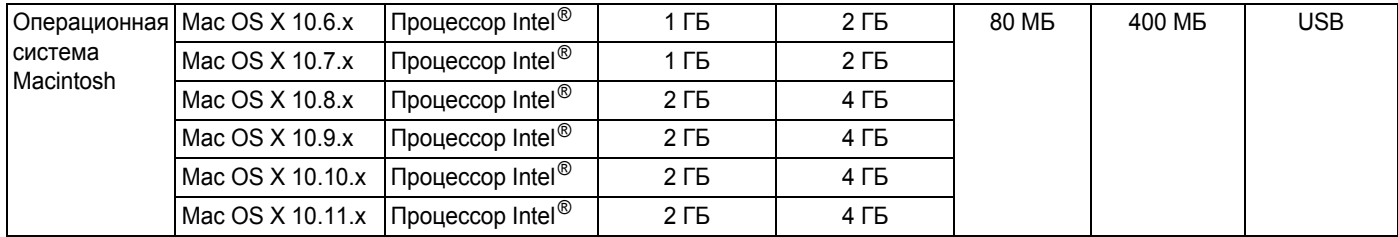

Последние обновления драйверов можно загрузить с веб-сайта [support.brother.com](http://support.brother.com)

Все товарные знаки, названия марок и изделий являются собственностью соответствующих компаний.

**B**

# <span id="page-60-0"></span>**Приложение Б <sup>B</sup>**

# <span id="page-60-1"></span>**Обращение в компанию Brother**

#### **ВАЖНАЯ ИНФОРМАЦИЯ**

Чтобы получить техническую помощь, обращайтесь в центр поддержки клиентов в той стране, где был приобретен сканер. Дополнительные сведения см. в разделе *Служба [поддержки](#page-61-0) клиентов* [на стр](#page-61-0). 57. Учтите, что вы должны звонить *из той же* страны.

# <span id="page-60-2"></span>**Регистрация устройства**

После регистрации устройства в компании Brother International Corporation вы будете зафиксированы в качестве его первоначального владельца. Преимущества регистрации в Brother:

- регистрация позволяет подтвердить дату покупки устройства при потере товарного чека;
- регистрация помогает получить компенсацию при наступлении страхового случая, связанного с потерей устройства;
- зарегистрировавшись, вы сможете получать уведомления об усовершенствованиях устройства и специальных предложениях.

Заполните и отправьте факсом лист регистрации гарантии и проверки Brother или (если вам так удобнее) зарегистрируйте свое новое устройство на веб-сайте

### **[www.brother.com/registration](http://www.brother.com/registration/)**

### <span id="page-60-3"></span>**Часто задаваемые вопросы**

Brother Solutions Center — это централизованный ресурс, на котором представлено все, что может понадобиться для вашего устройства Brother. На этом сайте можно загрузить последние версии утилит и документации о программном обеспечении, найти ответы на часто задаваемые вопросы и советы по устранению неисправностей, а также узнать, как наиболее эффективно использовать ваше устройство Brother.

### **[support.brother.com](http://support.brother.com)**

На сайте Brother Solutions Center также можно найти обновления для драйверов Brother.

Кроме того, рекомендуем вам периодически загружать оттуда обновления для микропрограммы. Благодаря этому ваше устройство будет работать с максимальной эффективностью.

# <span id="page-61-1"></span><span id="page-61-0"></span>**Служба поддержки клиентов**

Контактную информацию местного представительства Brother можно найти на веб-сайте [www.brother.com](http://www.brother.com/)

Сведения о принадлежностях и расходных материалах Brother см. на веб-сайте [www.brother.co.uk](http://www.brother.co.uk/)

Приложение Б

# <span id="page-62-0"></span>**Техническая поддержка для PageManager и BizCard**

Адрес электронной почты: tech@newsoft.eu.com

#### **ПРИМЕЧАНИЕ**

По всем остальным вопросам см. раздел *Служба [поддержки](#page-61-0) клиентов* на стр. 57.